# **RESERVE BANK INFORMATION AND TRANSFER SYSTEM**

**Member Administration User Guide**

**September 2024**

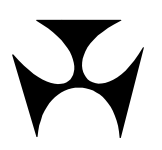

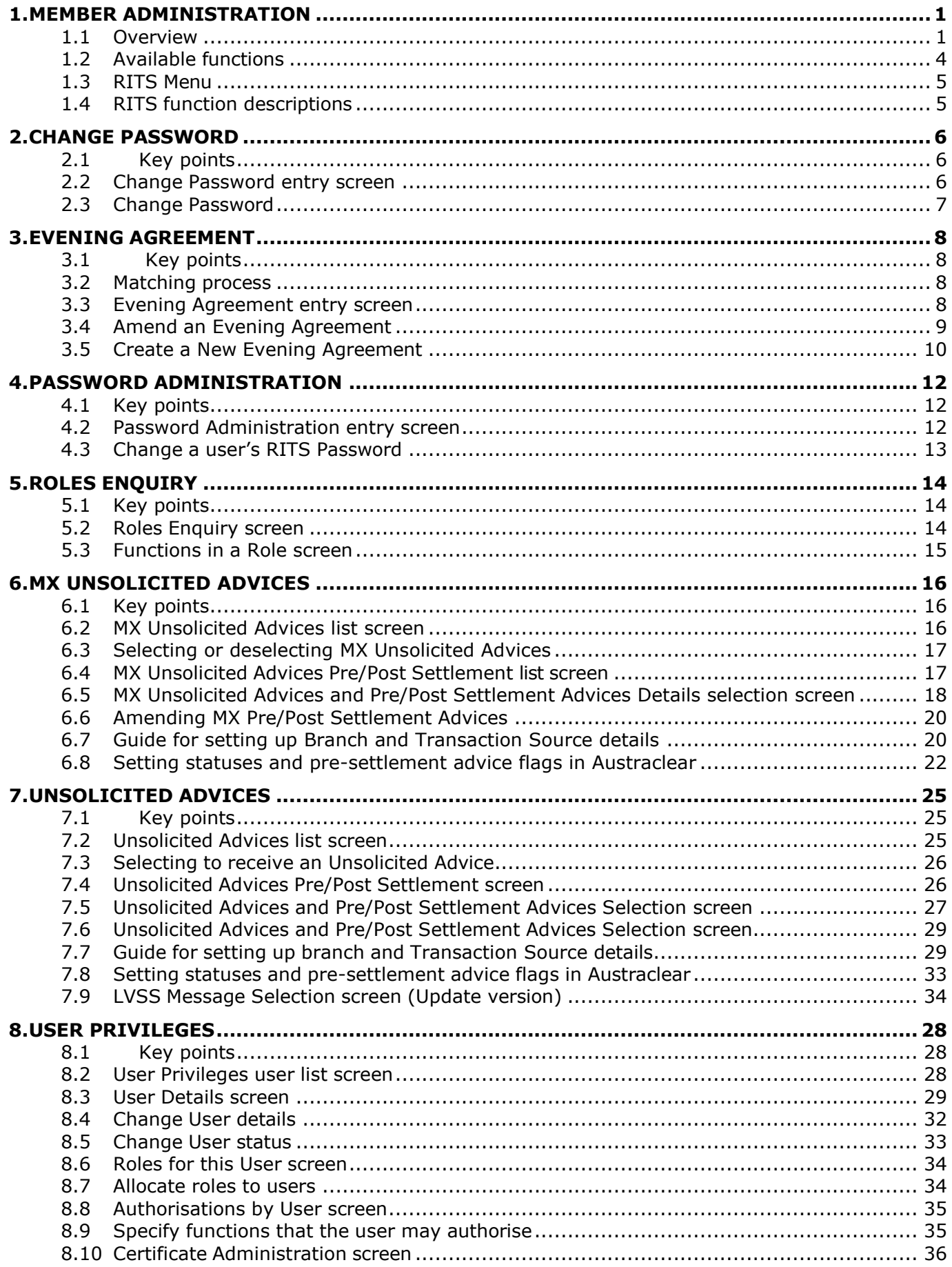

# **Member Administration**

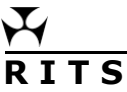

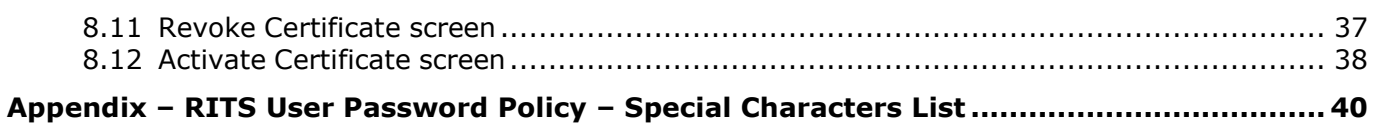

# **Document Change History**

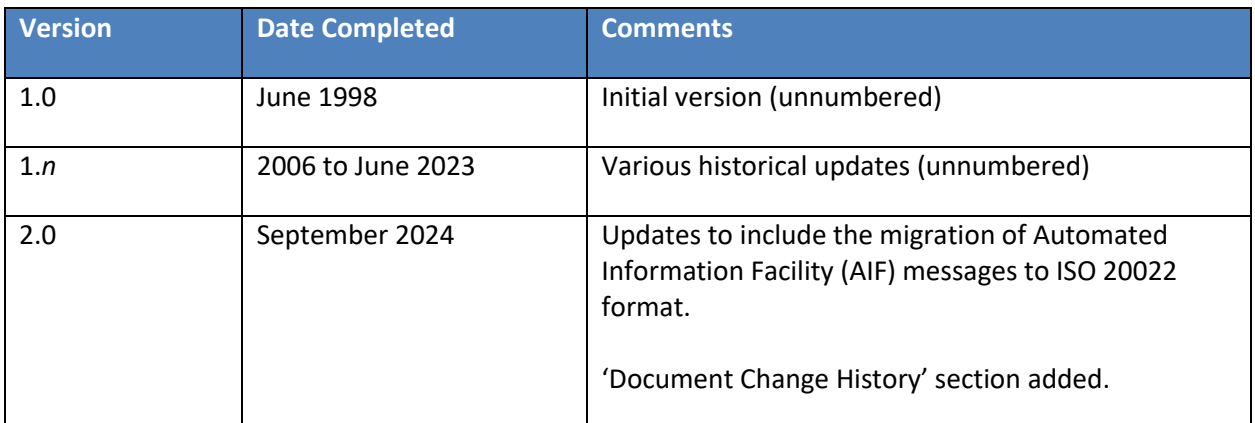

# <span id="page-4-0"></span>**1. MEMBER ADMINISTRATION**

This user guide should be read together with the *Overview of Functionality* guide.

# <span id="page-4-1"></span>**1.1 Overview**

The Member Administration module provides functions for the management and administration of user profiles in RITS, and for the selection of RITS Automated Information Facility (AIF) Unsolicited Advices.

## **Key points to note:**

### **RITS Passwords must comply with the following criteria**

- RITS Passwords should be created so that others have difficulty guessing.
- RITS Passwords must be 14 to 32 characters long and must contain a combination of at least three of the four character types: upper case letters, lower case letters, numbers and special characters – please see Appendix for a full list of allowable special characters.
- RITS Passwords are case sensitive.
- Users cannot re-use their 10 most recent passwords.

### **RITS Password expiry**

- RITS Passwords expire after 90 days.
- The user is prompted to change their RITS password on each of the 5 days before the password expiry date.
- Once the RITS password has expired, the user must enter a new RITS password. Use the existing RITS password to logon and follow the prompts to set a new one. If the existing RITS password has been forgotten, contact the Password Administrator to set a new one.
- If the user cannot remember their old RITS password the user should ask the Password Administrator to set a new one.

### **Unsuccessful logon attempts**

- After three consecutive entries of an incorrect RITS password (within a period of 24 hours), the user's status is automatically changed to *Inactive*. To regain access to RITS the Password Administrator is required to:
- set the User's status to Active in **User Privileges**; and
- set a new RITS password for the user in **Password Admin**.
- After 15 unsuccessful attempts to enter the Token Codeword the token is locked. To regain access to RITS, the user must:
	- Re-format the token and reset the Token Codeword;
	- contact the Password/Certificate Administrator to arrange for the revocation of the certificate and the issuance of a replacement RITS digital certificate;
	- complete a *Request to Revoke/Issue Certificates/Replace Expiring Certificates Form* and send it to the RITS Help Desk to enrol for a replacement RITS digital certificate.

### **RITS Password resets**

• RITS Password resets by your Password Administrator or the RITS Help Desk requires the user to change the password at the next logon to RITS.

### **A user's status in RITS is managed by the Password/Certificate Administrator or RITS Help Desk. A user can have the following statuses:**

- *Active* User can access RITS, provided a digital certificate is valid.
- *Inactive*  User cannot access RITS, but the record of the user remains and it is possible to re-activate the user; and

### **User's links to branches**

To perform certain actions the user must be linked to the branch that is engaging in the action.

These actions include:

- the entry, amendment and deletion, authorisation and enquiry in Cash Transfers;
- the management of the Cash Account Status of queued transactions;
- the setting of override statuses at the Cash Account level;
- the setting of Cash Account Sub-Limit;
- the participation in a batch in the Batch Facility; and
- the entering of batches as the Batch Administrator.

The Password Administrator manages users' links to branches in the function **User Privileges.**

### **Functions and Roles**

- Functions are allocated via roles.
- The Password Administrator is responsible for allocating roles.
- Every user is allocated the role All Users (except for users that will only have the role Overnight Enquiry or Limited Overnight Enquiry). This provides the user with some basic functions and activates the Main menu.
- Functions contained in a role can be viewed in the function User Privileges, by selecting a user and accessing the Roles for this User button. Select a role to view the functions in that role.
- No user can allocate roles to himself or herself.

### **Authorisations**

- The Member decides the functions that must be authorised. The RITS Help Desk is responsible for entering the requirement into RITS, on written instructions from the Member.
- To give a user the ability to authorise cash transfers, manual FSI entry or manual FRI entry, the Password Administrator allocates the role Authorise Cash Transfer Entry, Manual FSI Authorisation or Manual FRI Authorisation.
- To give a user the ability to authorise any other function, the Password Administrator allocates the role – **Authoriser** and selects the functions that the user can authorise. This

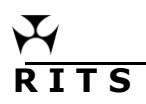

is done by selecting the **Authorisations** button in the **User Details** screen of **User Privileges** to access the function selection screen.

• Password Administrators cannot allocate authorisation privileges to themselves.

### **Certificates**

- Certificates are managed by the Password/Certificate Administrator in the function **User Privileges**.
- Certificates will expire two years from the certificate collection date.
- The Password/Certificate Administrator activates a certificate by entering the Activation Code.
- The Password/Certificate Administrator can also revoke a certificate. A user cannot access RITS with a revoked certificate, but if the user is already logged on to RITS when the certificate is revoked, only enquiries can be performed.
- A replacement for a revoked certificate will take approximately 20-30 minutes to be issued.
- Certificates can have the status:
	- *Pre-enrolled* following the creation of a new RITS user, the RITS user is pre-enrolled to obtain a certificate. This pre-enrolment is done by the RITS Help Desk.
	- *Collected*  the user has enrolled for their certificate and it has been downloaded to their token, but is awaiting 'activation' by the Password/Certificate Administrator in **User Privileges**.
	- *Active* the certificate is 'live'.
	- *Revoked* the certificate can no longer be used to access RITS.
	- *Expired* the certificate can no longer be used to access RITS.
- Three months before the expiry of a certificate the user and their Password Administrator(s) are reminded by email to obtain a new certificate. The new certificate is obtained in the same way as the first certificate. The new certificate remains in collected status until it is activated. Upon activation, the old certificate is automatically revoked. The user must use the Token Administration functionality to delete the old certificate from the USB token.

### **Variable session time-out**

- After 15 minutes (the default setting) of inactivity during a session, the user is automatically logged out of RITS.
- Password Administrators may extend this to 30 minutes or 60 minutes for selected users who, because of their work, spend extended periods of time in RITS.
- Because extended settings impact system performance and raise potential security risks, it is recommended that Administrators allocate extended session time-outs to selected users only.
- Users who have been granted extended session time-out should ensure the security of their RITS login by removing the token when they leave their PC.

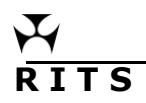

The approach adopted by Members should be consistent with their own internal security policies.

## **Automated Information Facility (AIF)**

- The RITS AIF is an enquiry and reporting service used by ESA holders to perform ESA credit and liquidity management and to receive ESA statements and other RITS data. It is a service offered to a Closed User Group (CUG) of RITS Members. RITS Members that are part of Swift can access this CUG by [submitting an application](https://www.swift.com/myswift/ordering/order-products-services/market-infrastructure) to Swift. Applications are approved by the RITS Help Desk and processing of the application by SWIFT typically takes up to three weeks. Please contact the RITS Help Desk for more information on joining the AIF.
- The Unsolicited Advices (Section 7) and MX Unsolicited Advices (Section 6) sections in this user guide outline how participating Members can select AIF Unsolicited advices in the RITS UI.

# <span id="page-7-0"></span>**1.2 Available functions**

• **Auth by Function** – view the functions that require an authorisation as determined by the Member. See the *Authorisations User Guide* for details of this function.

- **Change Password** permits a user to change his or her own password.
- **Evening Agreement** enter into, or cancel the obligation to participate in the Evening Session.
- **Password Admin**  permits the Password Administrator to give a new password to a user.

• **Roles** – view the roles that are available to Members and the functions that are contained in each role.

• **MX Unsolicited Advices** – manage the selection of Automated Information Facility ISO 20022 messages. Members may select to receive both MT and ISO 20022 advices during the coexistence period.

• **Unsolicited Advices** – manage the selection of Automated Information Facility MT messages and LVSS advices and responses.

• **User Privileges** – used by the Password/Certificate Administrator to:

- maintain user details (including the status of the user);
- set extended session time-out to selected users;
- allocate user links to branches:
- allocate roles (functions);
- specify the functions that the user can authorise;
- activate digital certificates on behalf of users; and/ or
- revoke digital certificates.

A view only version of this function is available to all users.

# <span id="page-8-0"></span>**1.3 RITS Menu**

After logging on to RITS, the Main menu is displayed on the left-hand side of the screen. Select the **Member Admin** tab to expand the menu as displayed below.

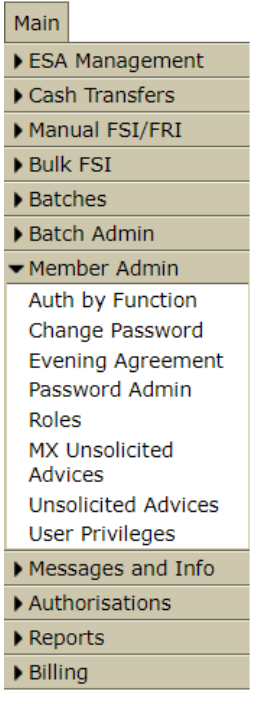

# <span id="page-8-1"></span>**1.4 RITS function descriptions**

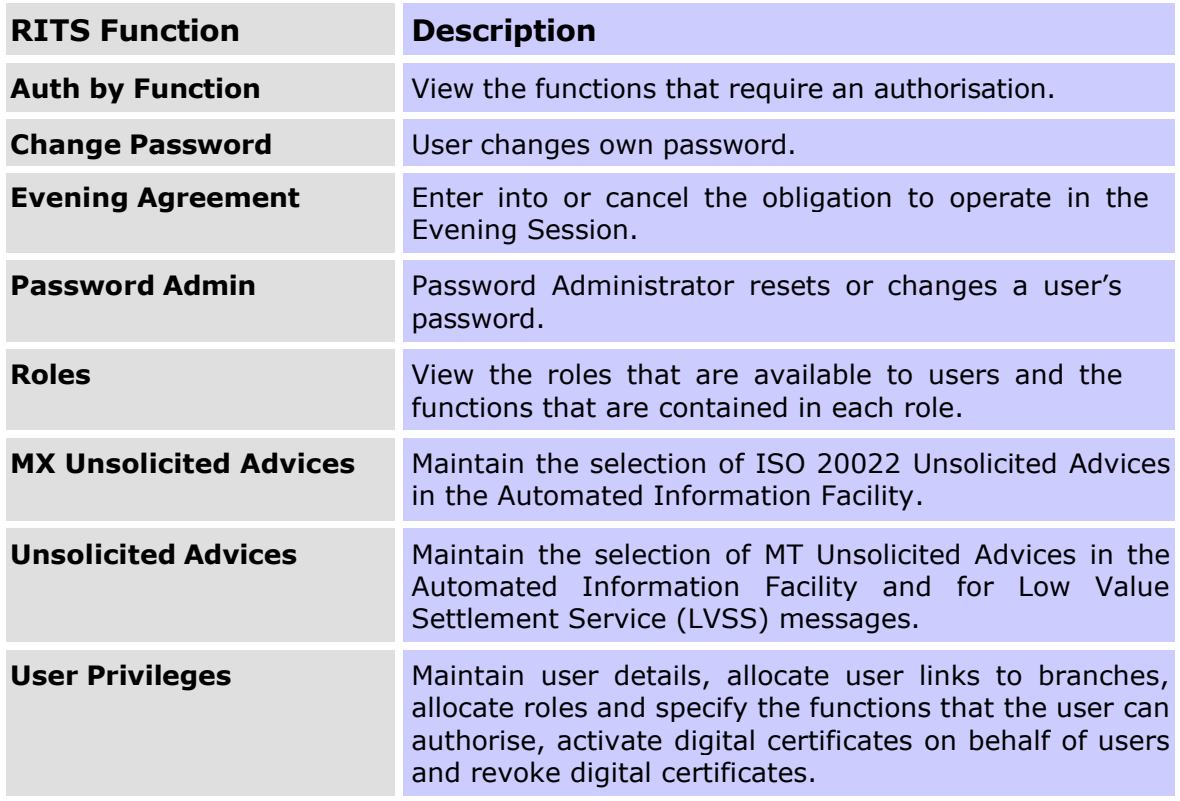

# <span id="page-9-0"></span>**2. CHANGE PASSWORD**

# <span id="page-9-1"></span>**2.1 Key points**

- Users can change their own RITS passwords.
- Passwords expire after 90 days.

• Users are prompted by RITS on each of the 5 days before their passwords expire to enter new passwords.

• After the password has expired, a user must enter a new password. Use the existing password to logon and follow the prompts to set a new one.

• If the user cannot remember the old password, request the Password Administrator to set a new password.

• Passwords must be 14 to 32 characters long and must contain a combination of at least three of the four character types: upper case letters, lower case letters, numbers and special characters – please see Appendix for a full list of allowable special characters.

- Passwords are case sensitive.
- Users cannot re-use their 10 most recent passwords.

# <span id="page-9-2"></span>**2.2 Change Password entry screen**

Select **Change Password** from the **Member Admin** tab on the menu.

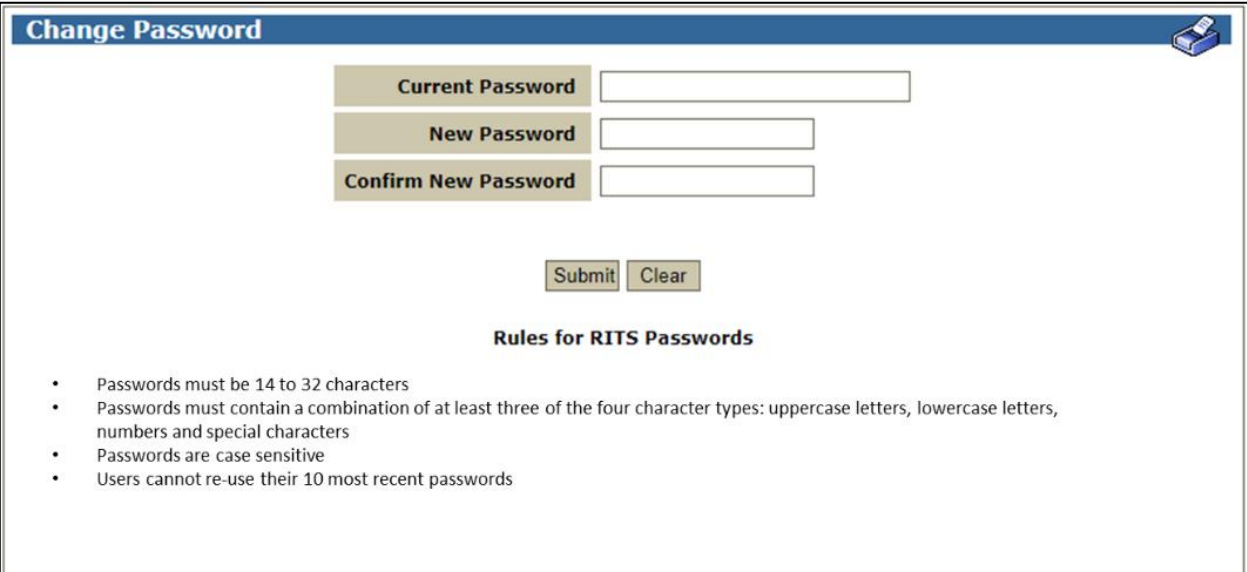

# **2.2.1 Entry fields**

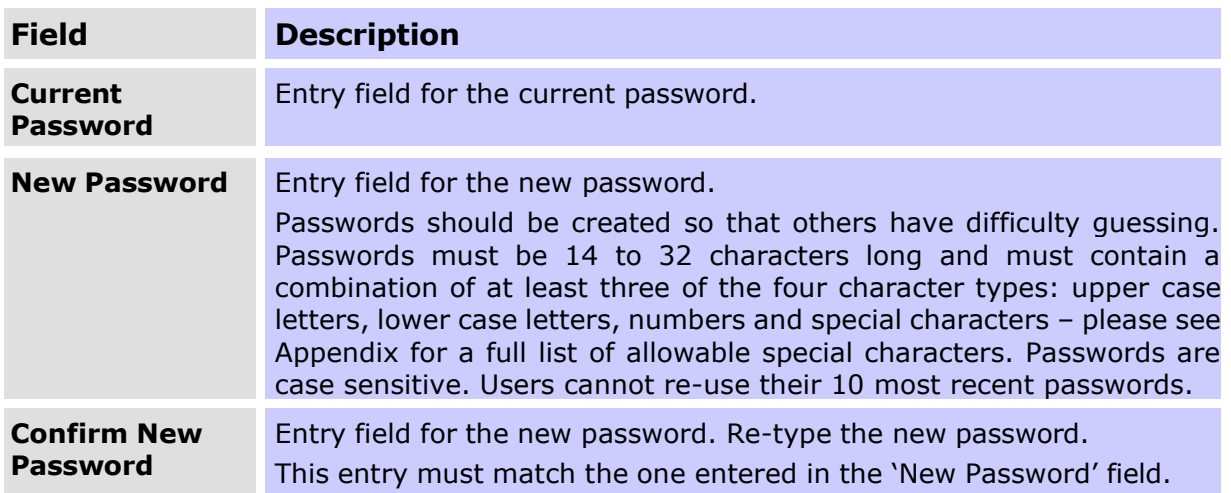

### **2.2.2 Actions**

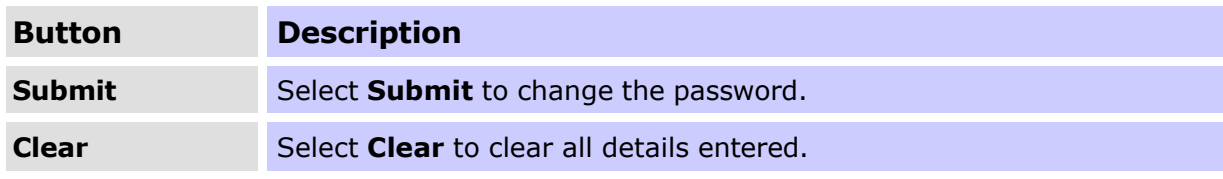

## <span id="page-10-0"></span>**2.3 Change Password**

Enter the current password and the new password. Re-type the new password in the 'Confirm New Password' field. Submit the entries.

The entries in the 'New Password' and the 'Confirm New Password' fields must match. If they do not match, the following screen is displayed.

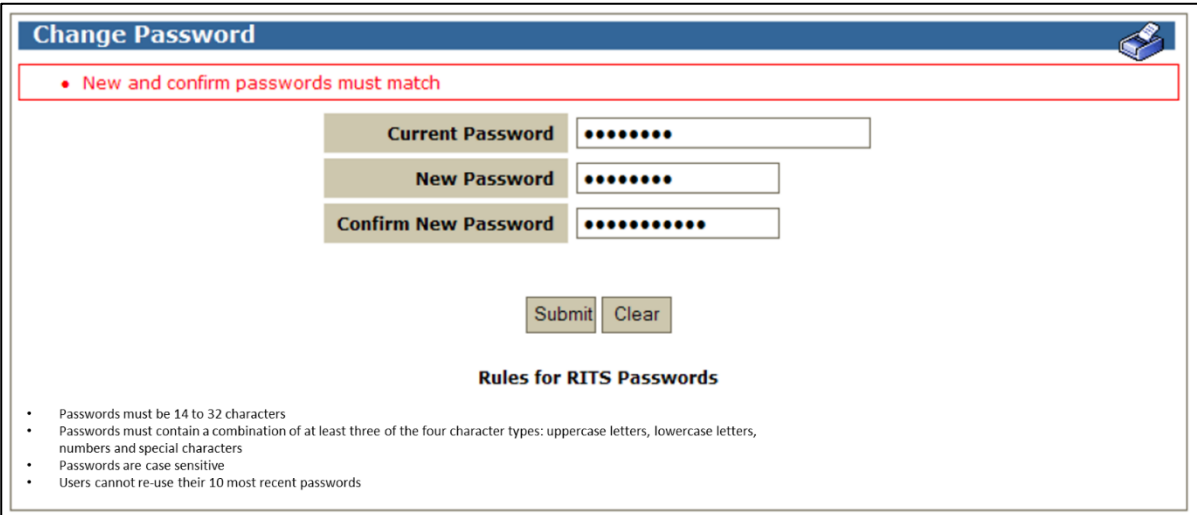

If they do match, a notification screen is displayed to confirm that the password has been changed. The new password is active from this point and must be used at any subsequent logons.

# <span id="page-11-0"></span>**3. EVENING AGREEMENT**

# <span id="page-11-1"></span>**3.1 Key points**

• Match an evening agreement with the RBA (Member ACHO) to undertake the obligation to participate in the Evening Session.

• Unmatch an evening agreement with the RBA (Member ACHO) to indicate that the obligation to participate in the Evening Session is no longer applicable.

• Changes to a Member's Evening Agreed status should only be made after consultation with the Manager, Membership and Governance, (email ritsmembership@rba.gov.au).

# <span id="page-11-2"></span>**3.2 Matching process**

The creation and extinguishing of an EVENING agreement is a matching process. The entries and the associated status changes are shown in the following table.

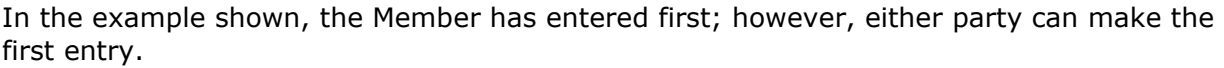

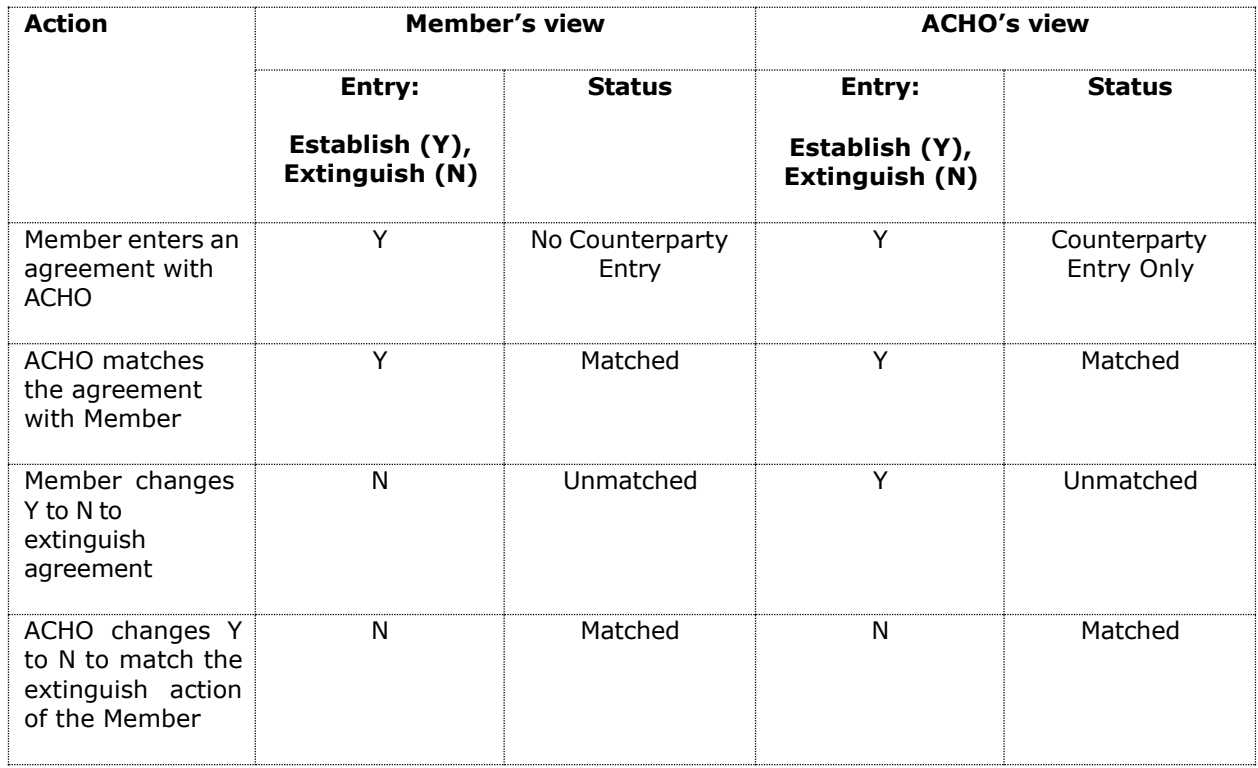

# <span id="page-11-3"></span>**3.3 Evening Agreement entry screen**

Select **Evening Agreement** from the **Member Admin** tab on the menu. The following screen is displayed. If an agreement already exists its status will be displayed. If there is no existing agreement the screen will be empty, but the 'Create New Agreement' button will be available.

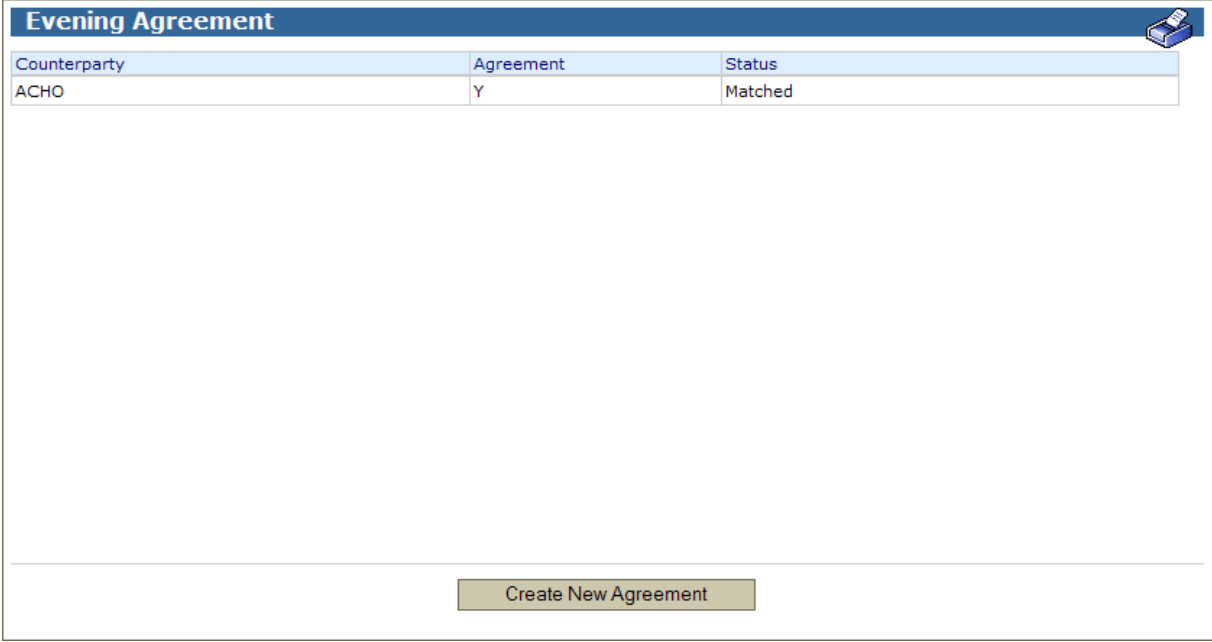

# <span id="page-12-0"></span>**3.4 Amend an Evening Agreement**

# **3.4.1 Display fields**

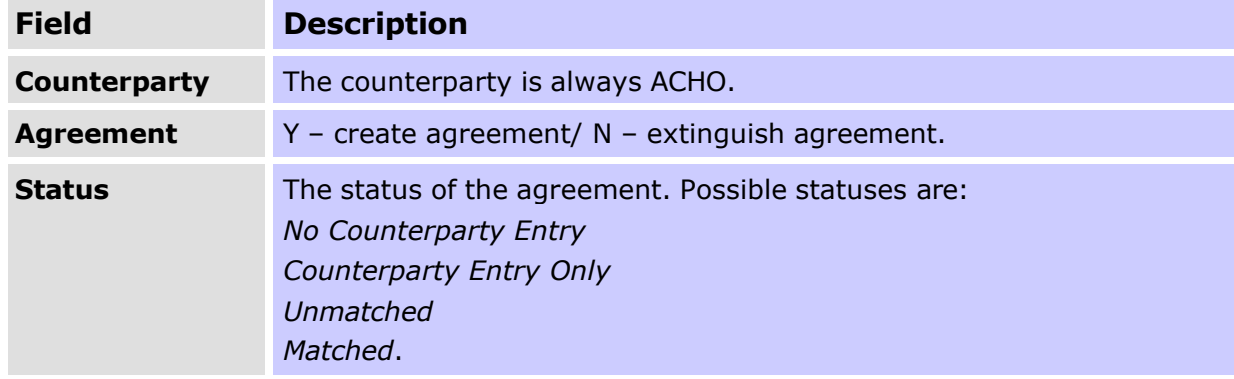

## **3.4.2 Actions**

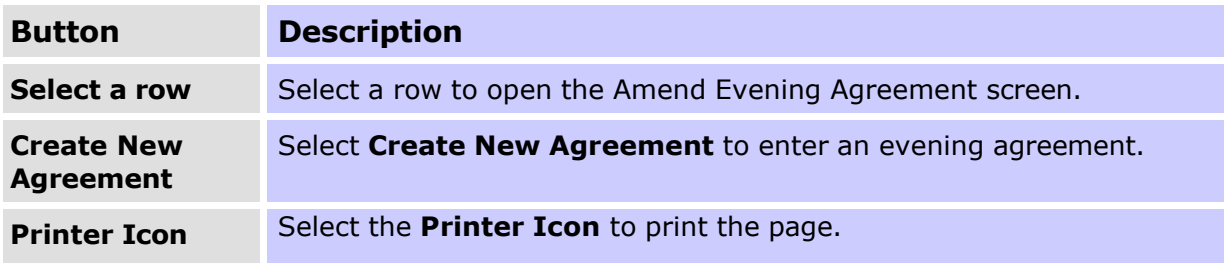

Select the row of the agreement in the Evening Agreement screen to open the **Amend Evening Agreement** screen. The following screen is displayed.

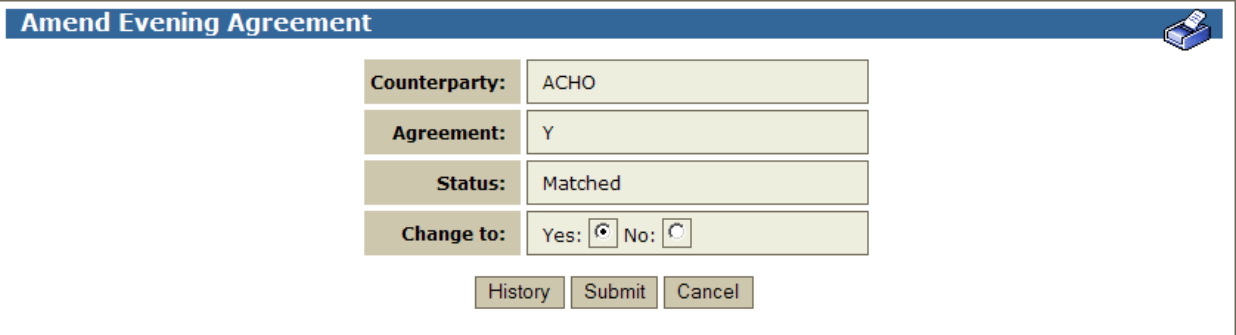

### **3.4.3 Display/Entry fields**

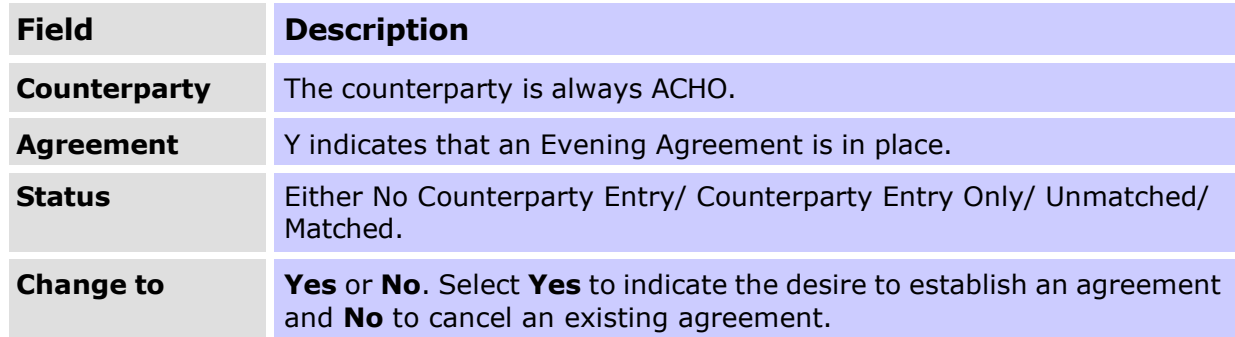

### **3.4.4 Actions**

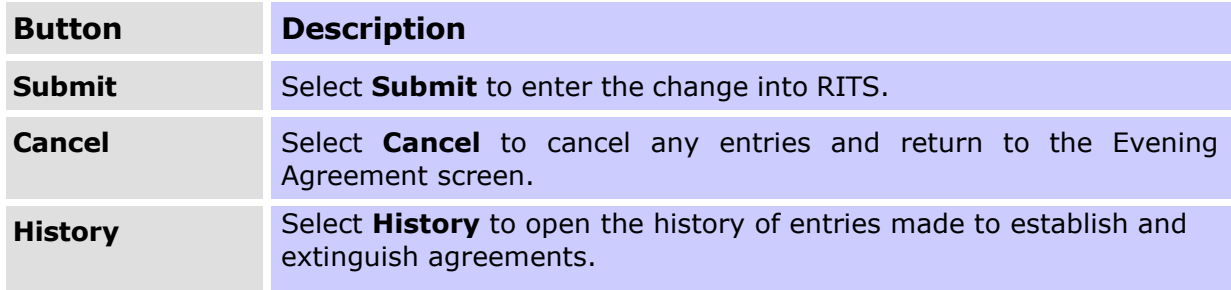

### <span id="page-13-0"></span>**3.5 Create a New Evening Agreement**

Select the **Create Evening Agreement** link in the Evening Agreement screen to open the **Create Evening Agreement** screen.

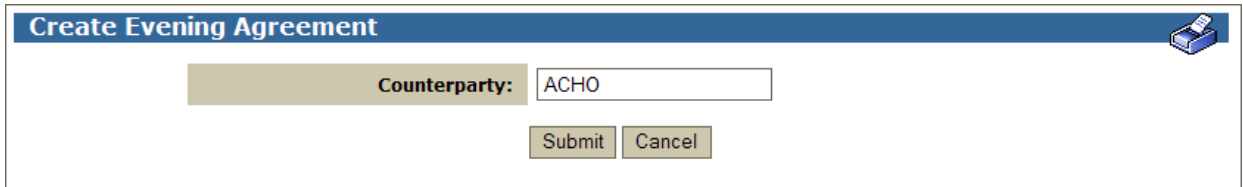

# **3.5.1 Entry Fields**

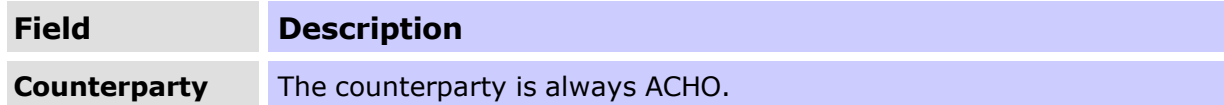

# **3.5.2 Actions**

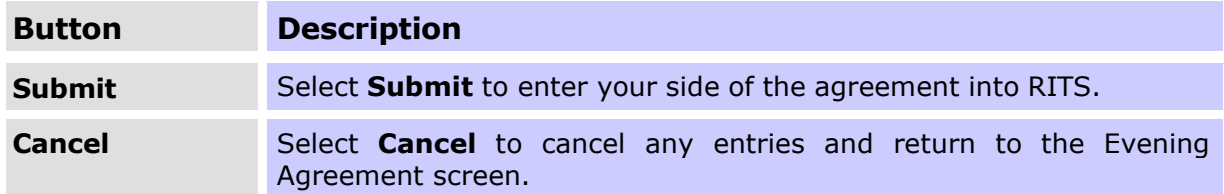

# <span id="page-15-0"></span>**4. PASSWORD ADMINISTRATION**

# <span id="page-15-1"></span>**4.1 Key points**

• Used by the Password Administrator to reset or change a user's password.

• Note that a password reset in this function must be changed by the user at the next logon to RITS.

• Users use the function **Change Password** to change their own password.

• Passwords must be 14 to 32 characters long and must contain a combination of at least three of the four character types: upper case letters, lower case letters, numbers and special characters – please see Appendix for a full list of allowable special characters.

• Passwords are case sensitive.

• Users cannot re-use their 10 most recent passwords.

## <span id="page-15-2"></span>**4.2 Password Administration entry screen**

Select **Password Admin** from the **Member Admin** tab on the menu.

### **4.2.1 Entry fields**

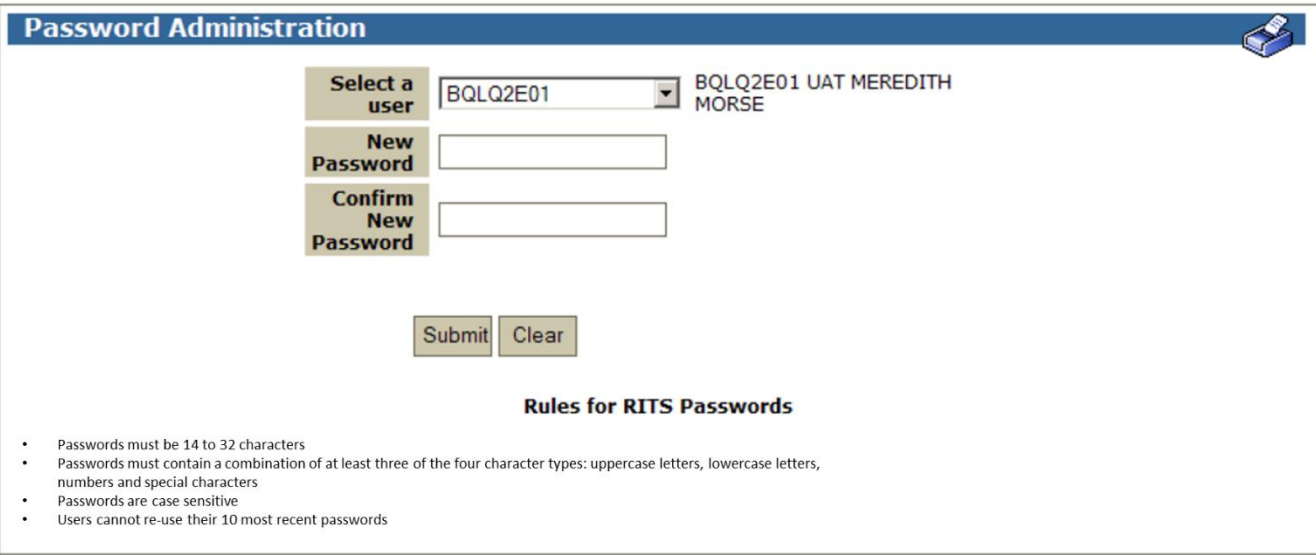

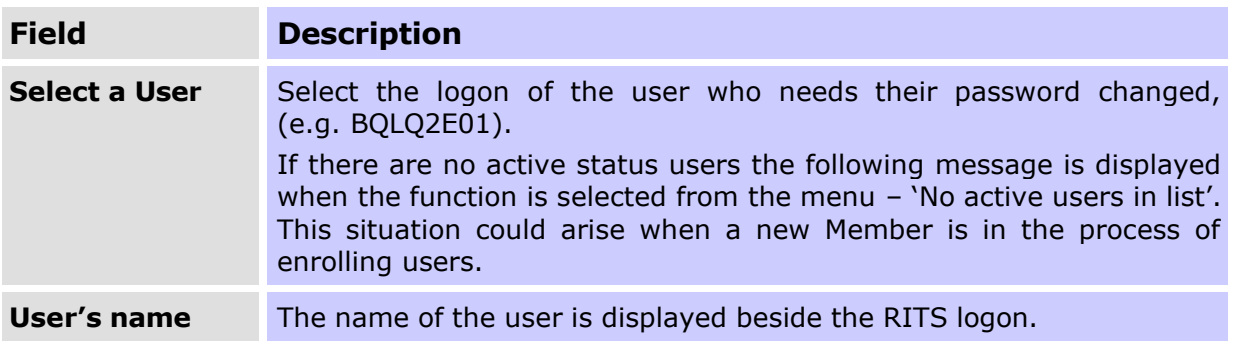

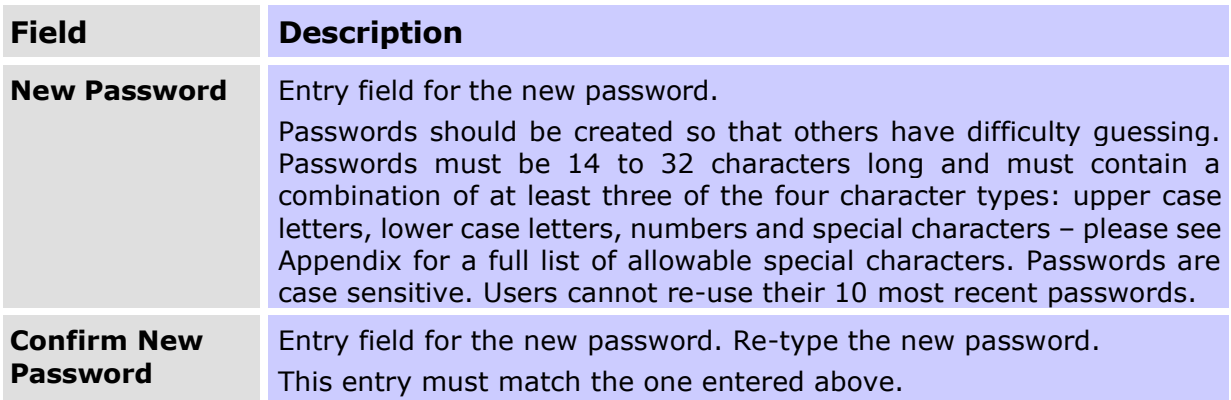

### <span id="page-16-0"></span>**4.3 Change a user's RITS Password**

Enter the current password and the new password. Re-type the new password in the 'Confirm New Password' field. Submit the entries.

The entries in the 'New Password' and the 'Confirm New Password' fields must match. If they do not match, the following screen is displayed.

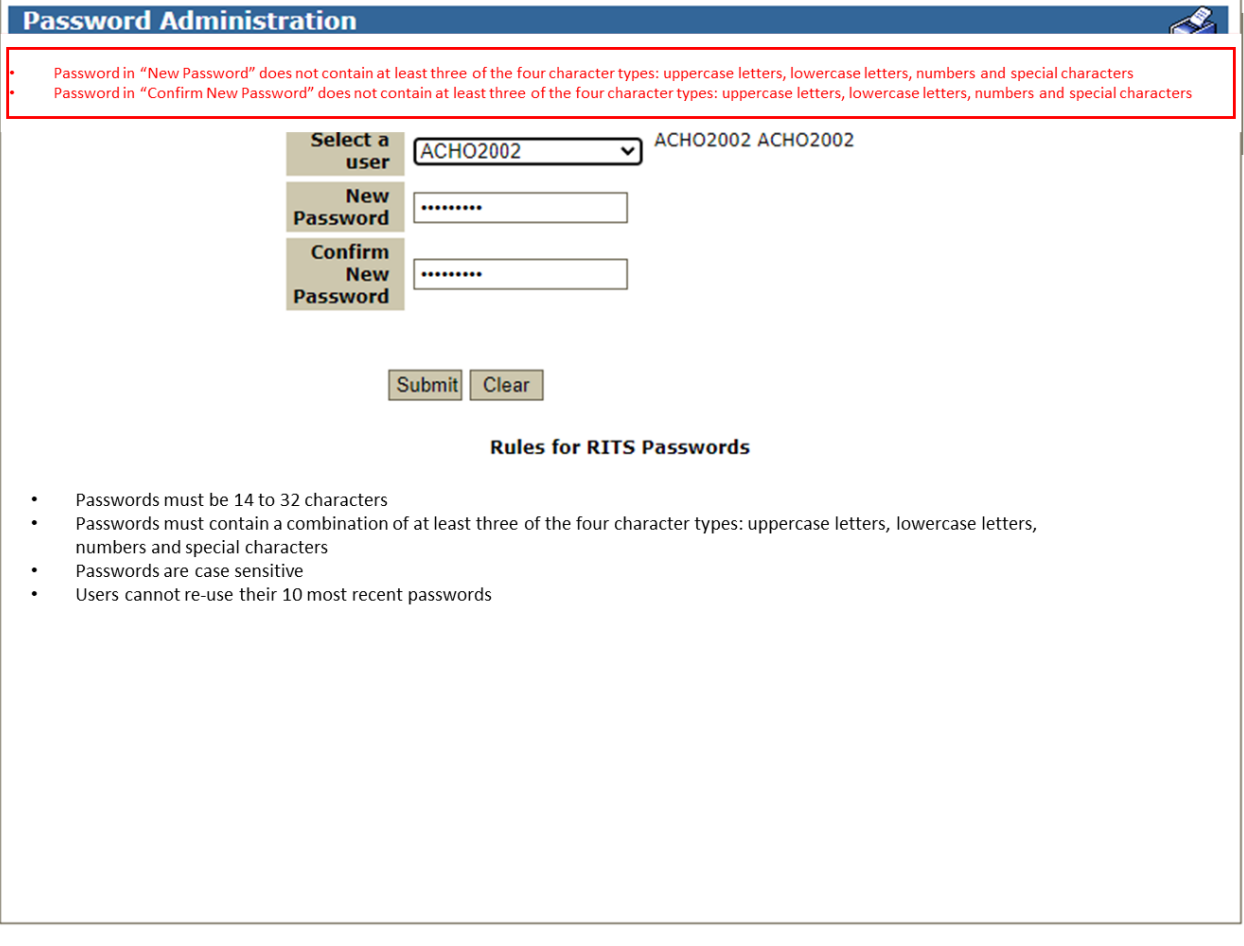

If they do match, a notification screen is displayed to confirm that the RITS password has been changed.

# <span id="page-17-0"></span>**5. ROLES ENQUIRY**

# <span id="page-17-1"></span>**5.1 Key points**

• View the roles available to Members and the functions contained in each role.

## <span id="page-17-2"></span>**5.2 Roles Enquiry screen**

Select **Roles** from the **Member Admin** tab on the menu. The following screen is displayed, populated with the list of roles.

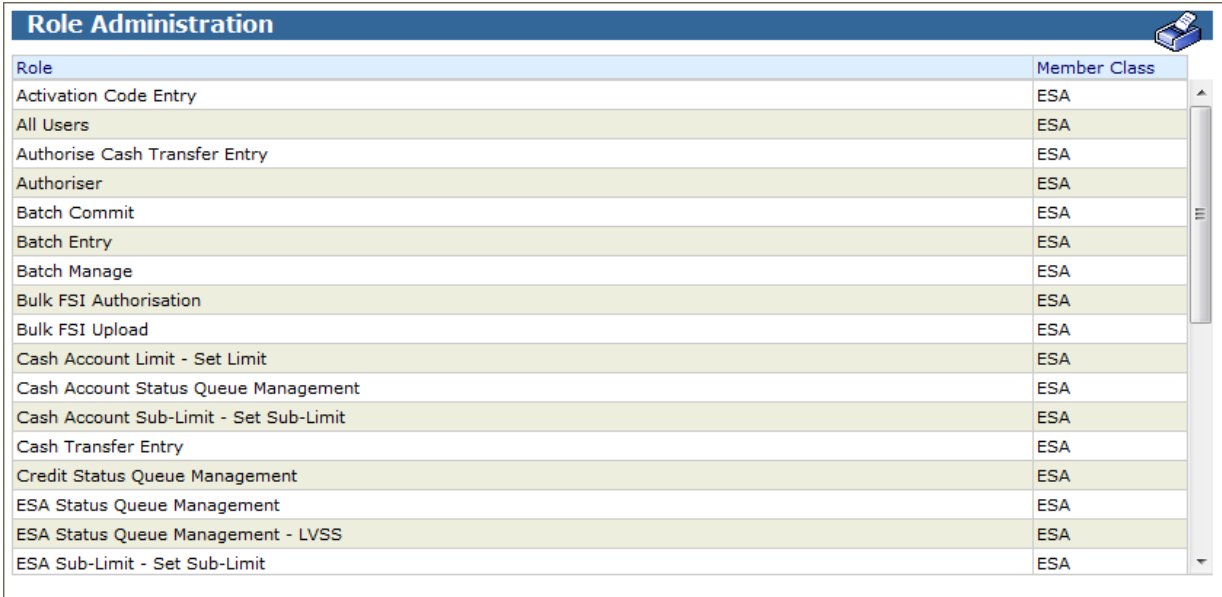

## **5.2.1 List headings**

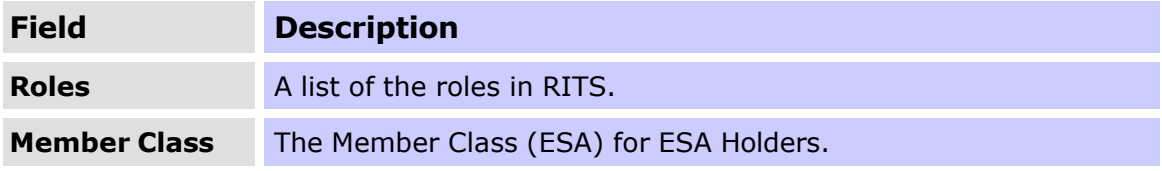

## **5.2.2 Actions**

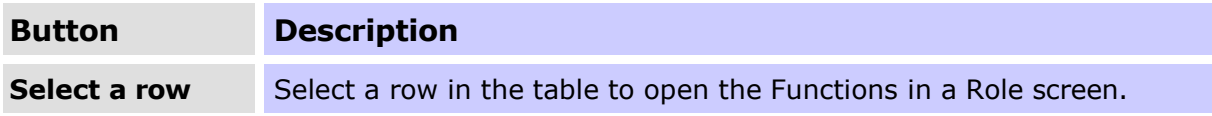

# <span id="page-18-0"></span>**5.3 Functions in a Role screen**

After selecting a **Role** from the list in the previous screen, the following screen is displayed.

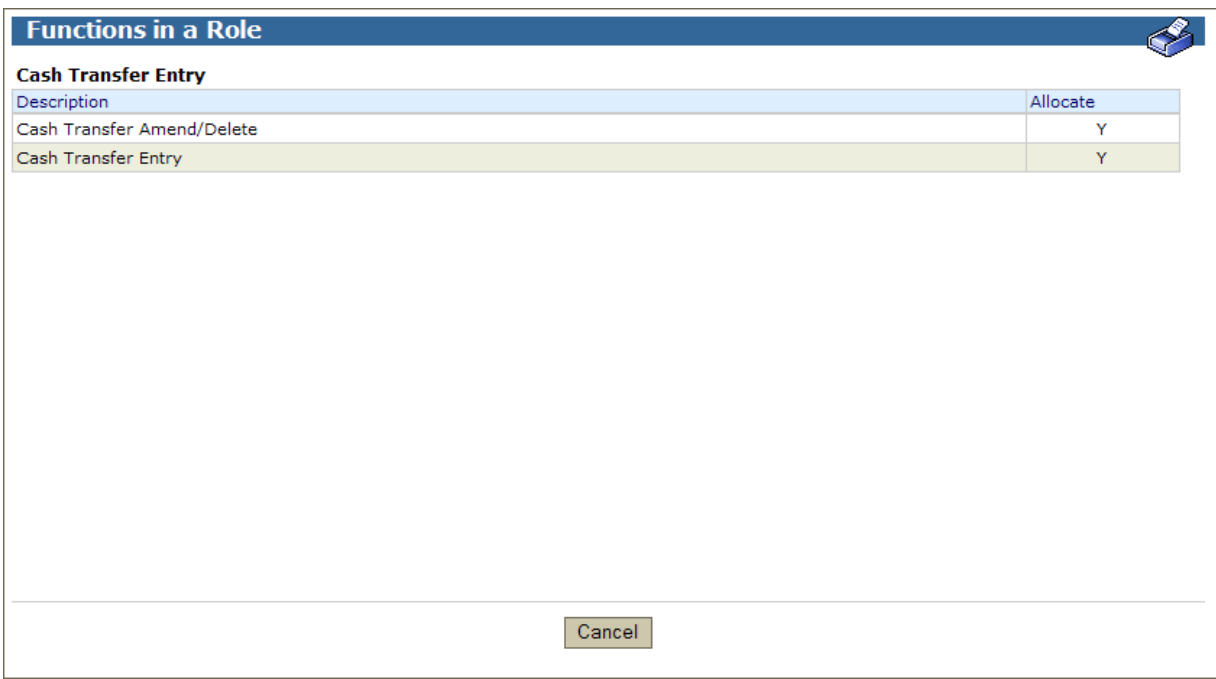

# **5.3.1 List headings**

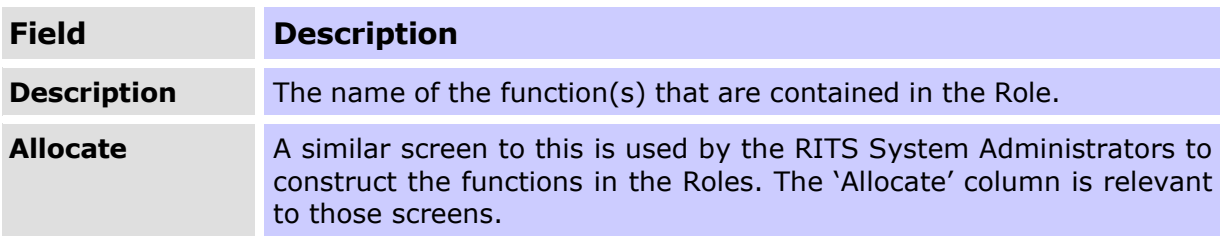

# **5.3.2 Actions**

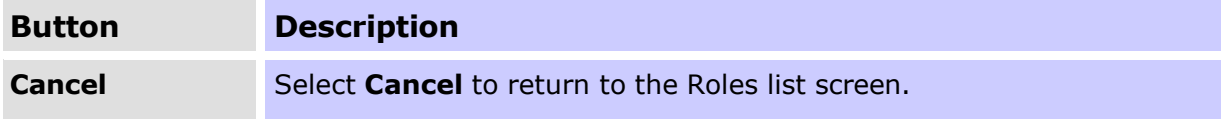

# <span id="page-19-0"></span>**6. MX UNSOLICITED ADVICES**

# <span id="page-19-1"></span>**6.1 Key points**

- Maintain the Member's selections to receive ISO 20022 Unsolicited Advices.
- Maintain the Member's selections to receive ISO 20022 Pre- and Post-Settlement Advices.

• The selection of ISO 20022 Pre- and Post Settlement Advices is by Transaction Source for some feeders and by branch for others. Refer to section 6.7 for detailed instructions.

• RITS Members can elect to receive Unsolicited Advices (including Pre- and Post-Settlement Advices) in both MT and ISO 20022 message format during the co-existence period.

• More information is available in the RITS/SWIFT Interface User Guide, which can be found on the RITS Information Facility.

# <span id="page-19-2"></span>**6.2 MX Unsolicited Advices list screen**

Select **MX Unsolicited Advices** from the **Member Admin** tab on the menu. The following screen is displayed, and is populated with the list of ISO 20022 Unsolicited Advices available to the Member.

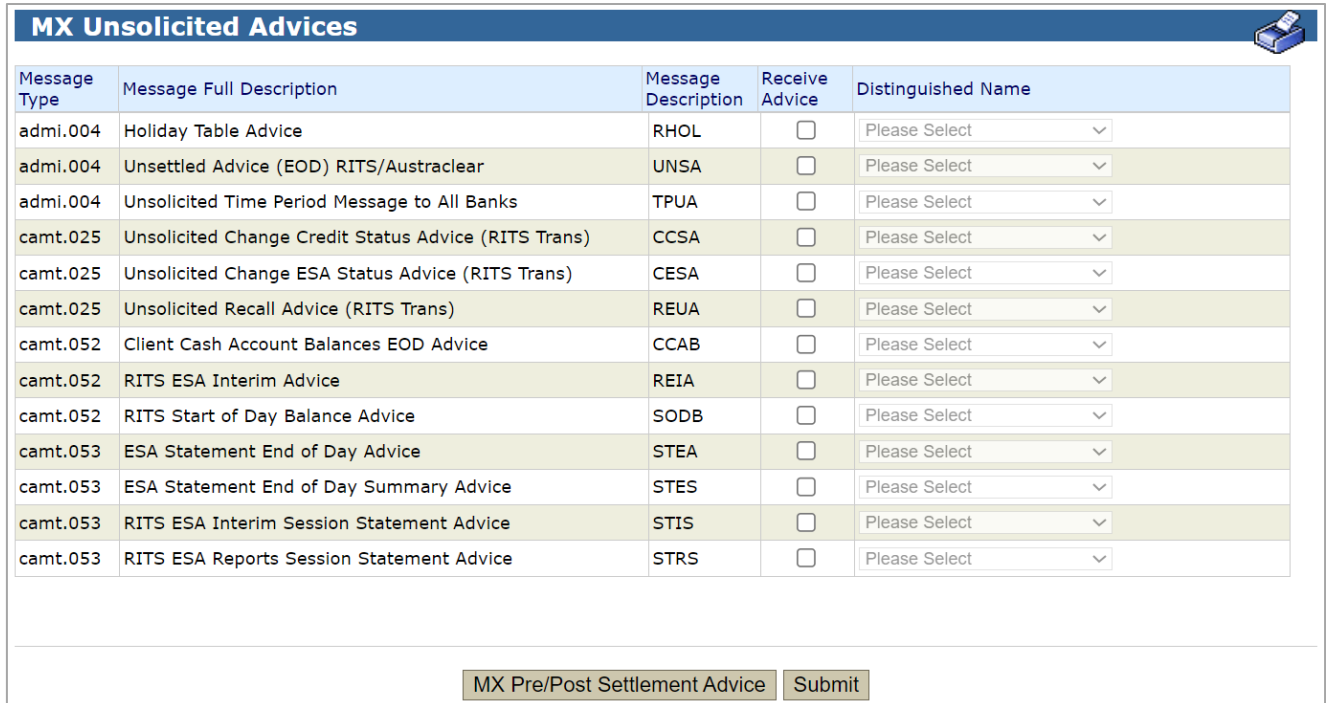

## **6.2.1 List/entry headings**

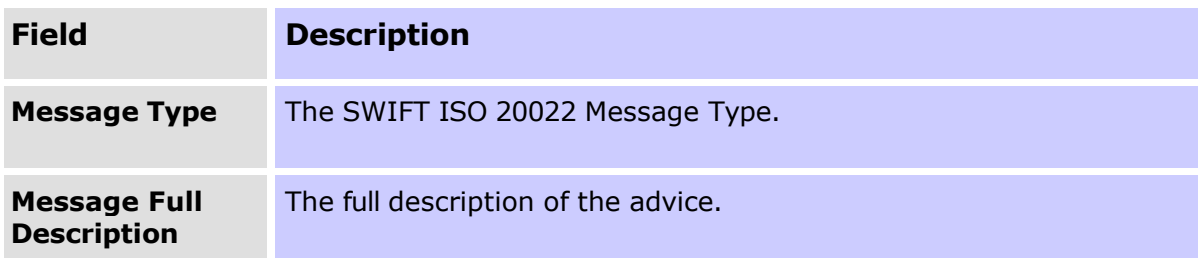

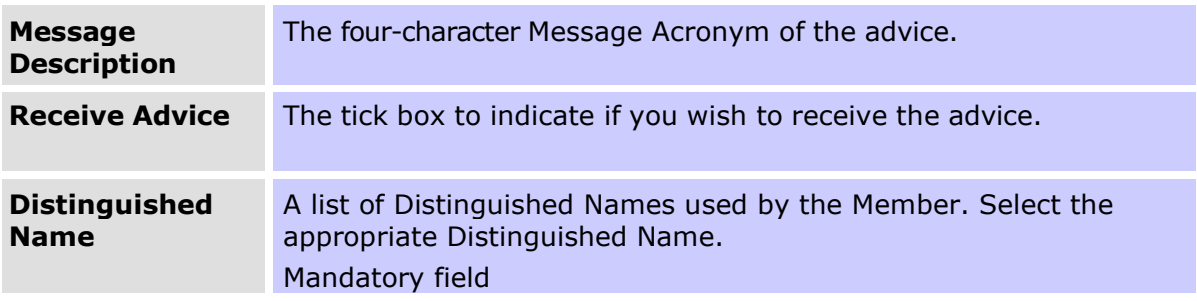

## **6.2.2 Actions**

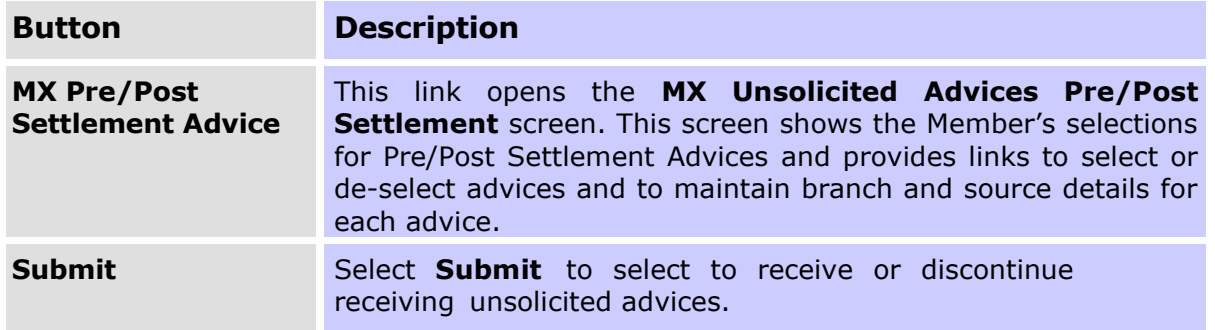

# <span id="page-20-0"></span>**6.3 Selecting or deselecting MX Unsolicited Advices**

In the above screen, tick the box beside the advice (or advices) that you wish to receive. This action activates the Distinguished Name selection list. Select the Distinguished Name from the list for each advice and select **Submit**. The selection of a Distinguished Name is mandatory for each advice.

To cancel selections that you have made, select the **MX Unsolicited Advices** function from the Menu.

To discontinue receiving an advice, un-tick the box and select **Submit**.

## <span id="page-20-1"></span>**6.4 MX Unsolicited Advices Pre/Post Settlement list screen**

Select the **MX Pre/Post Settlement Advices** button in the **MX Unsolicited Advices** screen to open the **MX Unsolicited Advices Pre/Post Settlement** list screen. The following enquiry screen is displayed, populated with the list of ISO 20022 Pre/Post Settlement Advices that are available to Members. The screen also shows the Member's selections for these advices with 'Y' in the 'Receive Advice' column.

 $\mathscr{R}$ 

### MX Unsolicited Advices Pre/Post Settlement

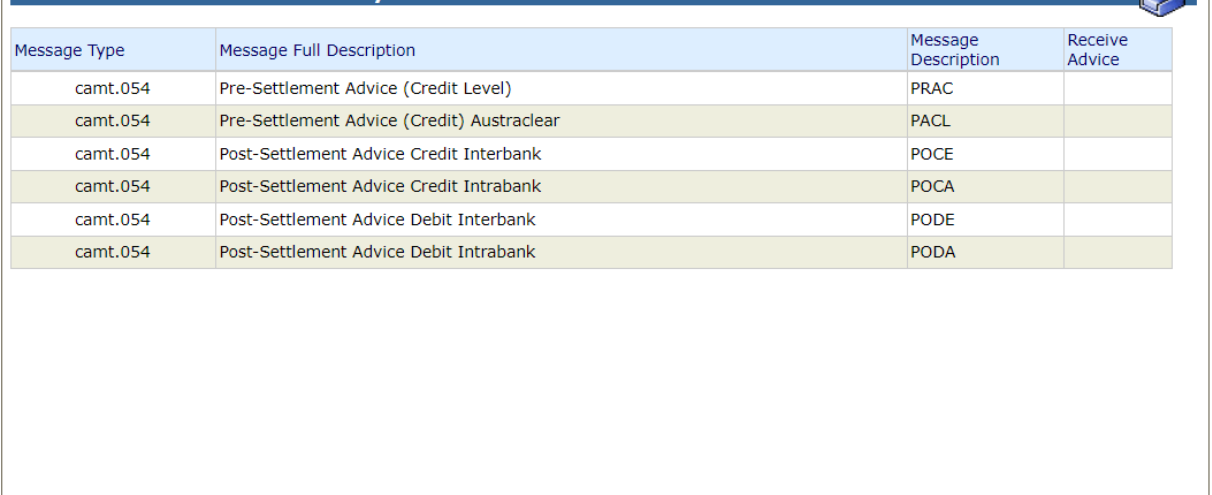

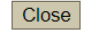

### **6.4.1 List headings**

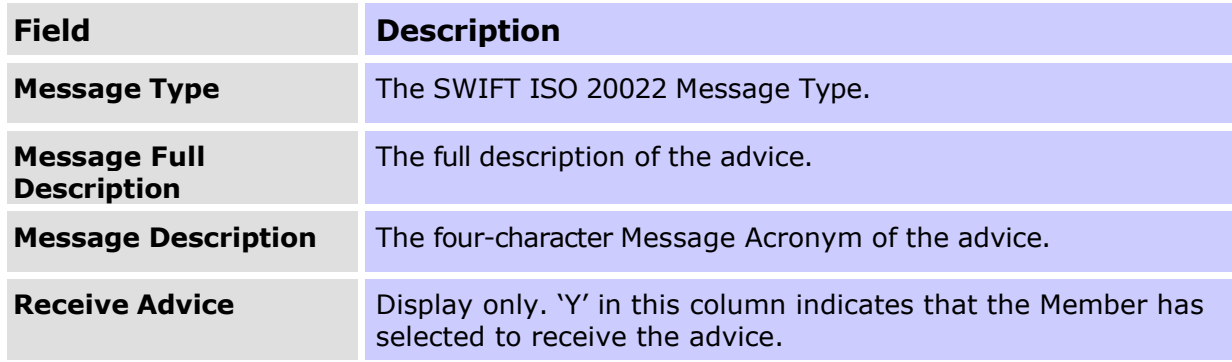

### **6.4.2 Actions**

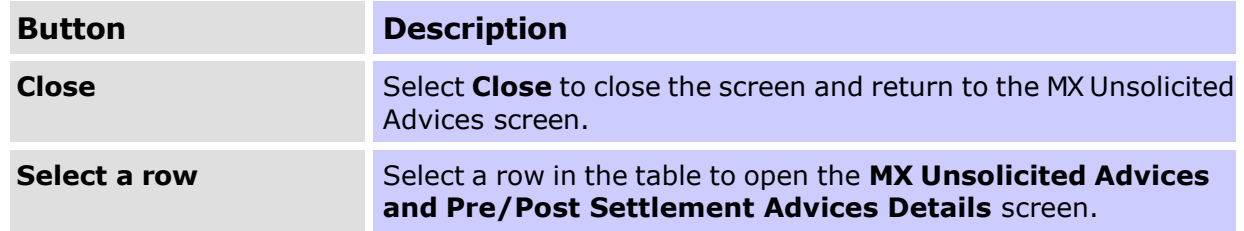

### <span id="page-21-0"></span>**6.5 MX Unsolicited Advices and Pre/Post Settlement Advices Details selection screen**

After selecting a row in the previous screen, the following screen is displayed. The screen is for illustrative purposes and will differ as per the Member's Transaction Sources and Branches. Its purpose is to permit the selection of the Pre/Post Settlement Advice and to select the Transaction Source and/or the RITS branch(es) for which the advice will be generated.

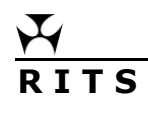

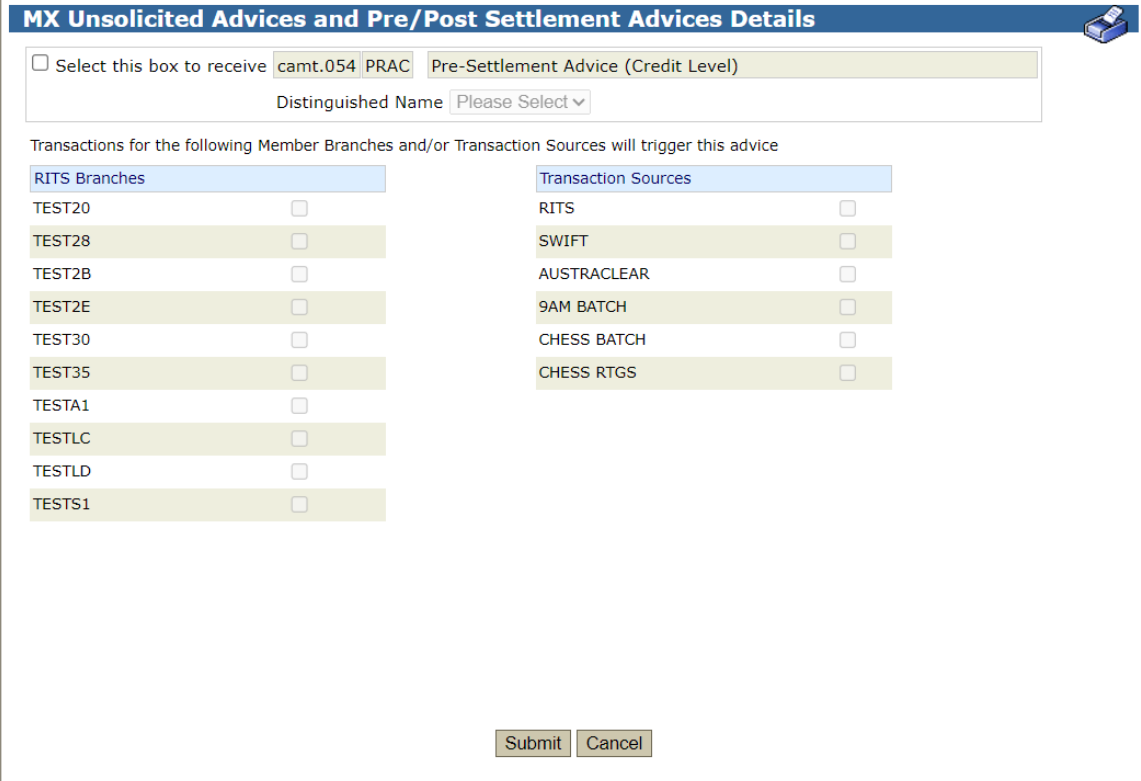

# **6.5.1 Actions**

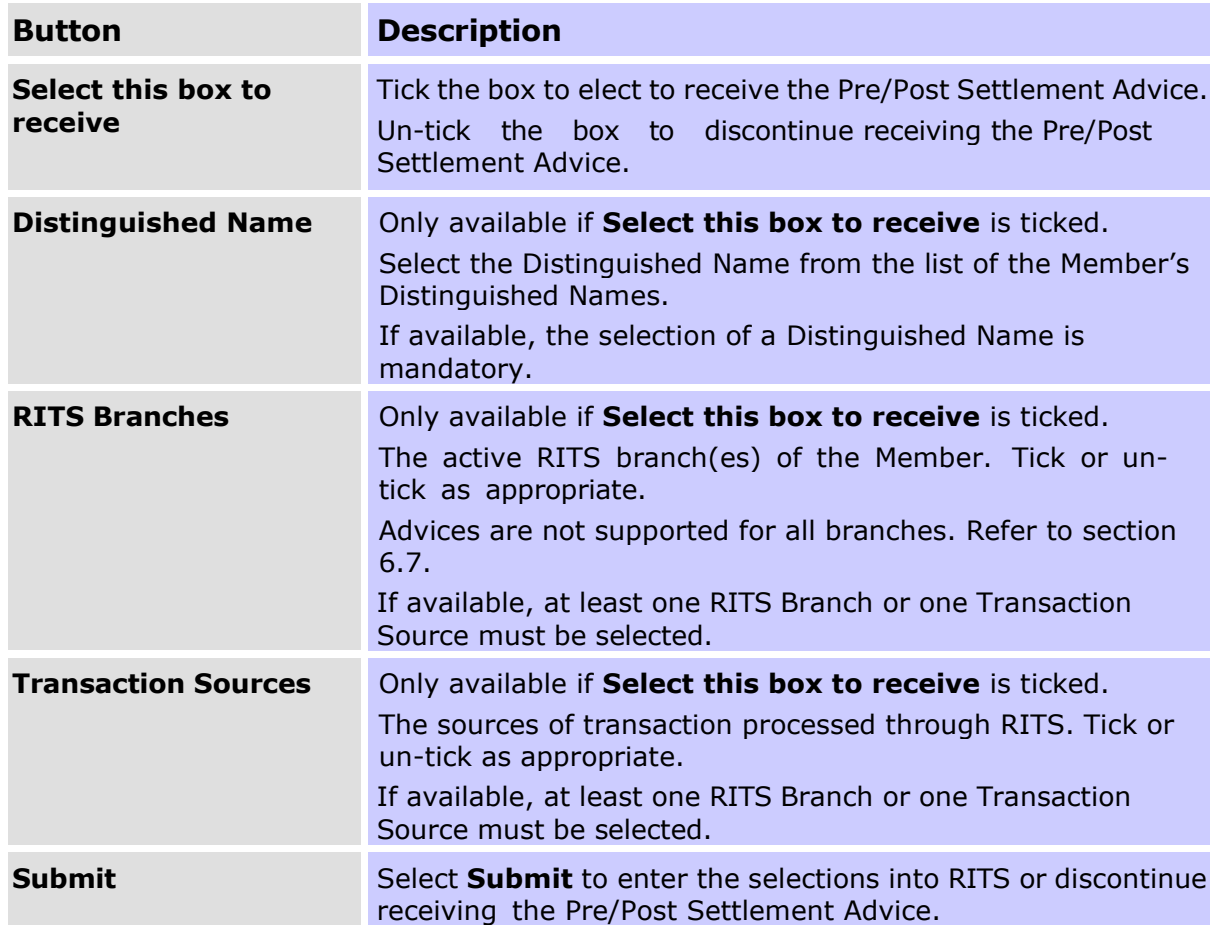

**Cancel** Select **Cancel** to clear entries and return to the **MX Unsolicited Advices Pre/Post Settlement** screen.

# <span id="page-23-0"></span>**6.6 Amending MX Pre/Post Settlement Advices**

Select the **MX Unsolicited Advices Pre/Post Settlement Details** screen and select the advice that you wish to amend receipt of by selecting the relevant row for the Branch and or Transaction Source.

To amend any details, make changes in the screen and submit them.

## <span id="page-23-1"></span>**6.7 Guide for setting up Branch and Transaction Source details**

The following is a guide to setting up of Branch and Transaction Source details to receive Pre/Post-Settlement Advices.

The selection of advices varies on the basis of Transaction Source or RITS branch.

Transaction Sources:

- RITS RITS Cash Transfers entered in any Branch and ESA Interest (ESINT) and RITS Allocation Transaction leg of an FSS Top-Up or FSS Withdrawal.
- SWIFT payments in the SWIFT PDS.
- AUSTRACLEAR transactions in the Austraclear System
- 9AM BATCH transactions in the 9am Batch (this Source has not been in use since the migration of the 9am batch to the LVSS in October 2012)
- CHESS Batch transactions in the CHESS batch
- CHESS RTGS transactions in the CHESS RTGS feeder

Separate branch selections may be made to obtain advices for transactions in specific branches:

- transactions in batches (CHESS, Mastercard, eftpos, PEXA and ASXF batches);
- RITS Cash Transfers entered by a particular branch; and
- LVSS transactions.

ESA Interest transactions will be shown if the Member selects their "2E" branch.

### **6.7.1 Select Pre-Settlement & Post Settlement Advices**

Detailed instructions are contained in the following table.

Note that the AIF Pre-Settlement Advices in MT format, MT198 SMT029 and MT198 SMT041, will be retired following the completion of the AIF ISO 20022 migration.

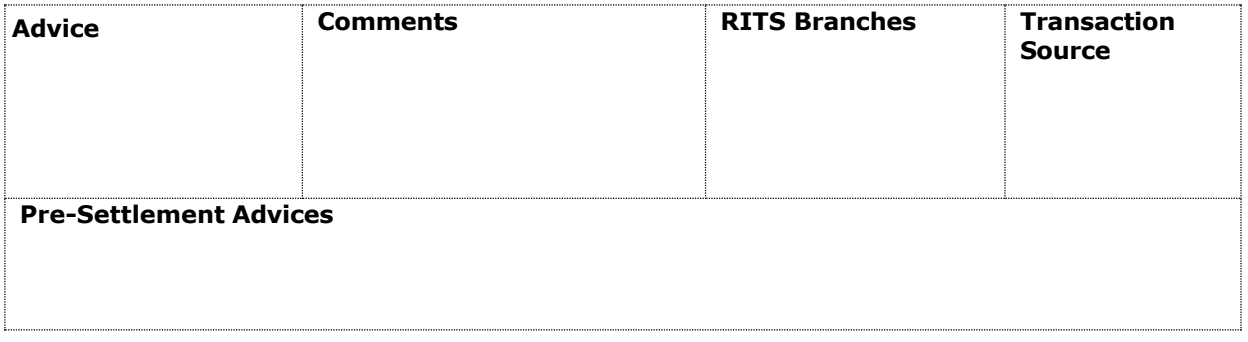

# **Member Administration R I T S MX Unsolicited Advices**

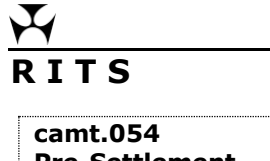

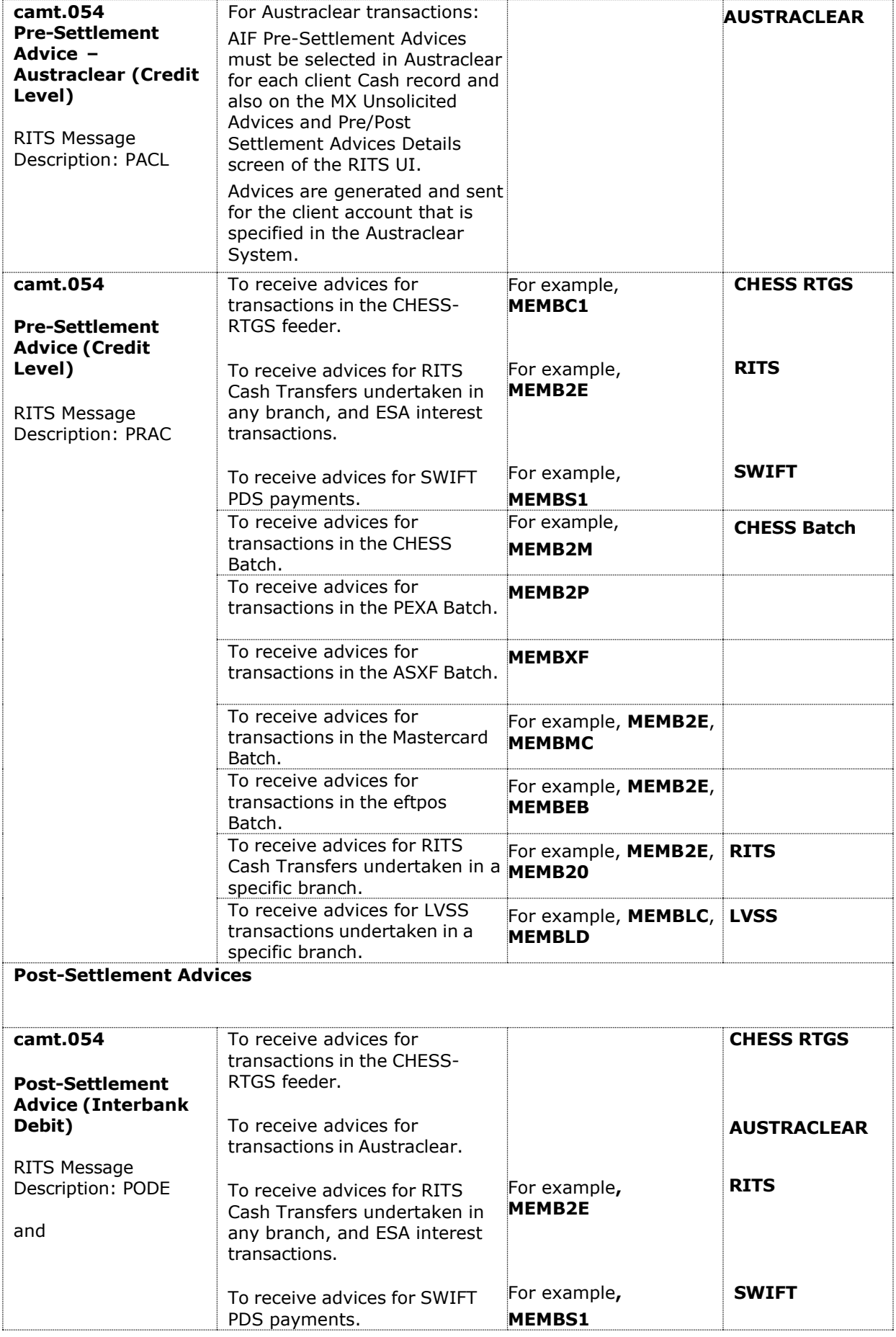

# **Member Administration**

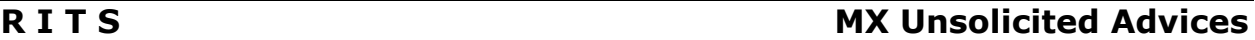

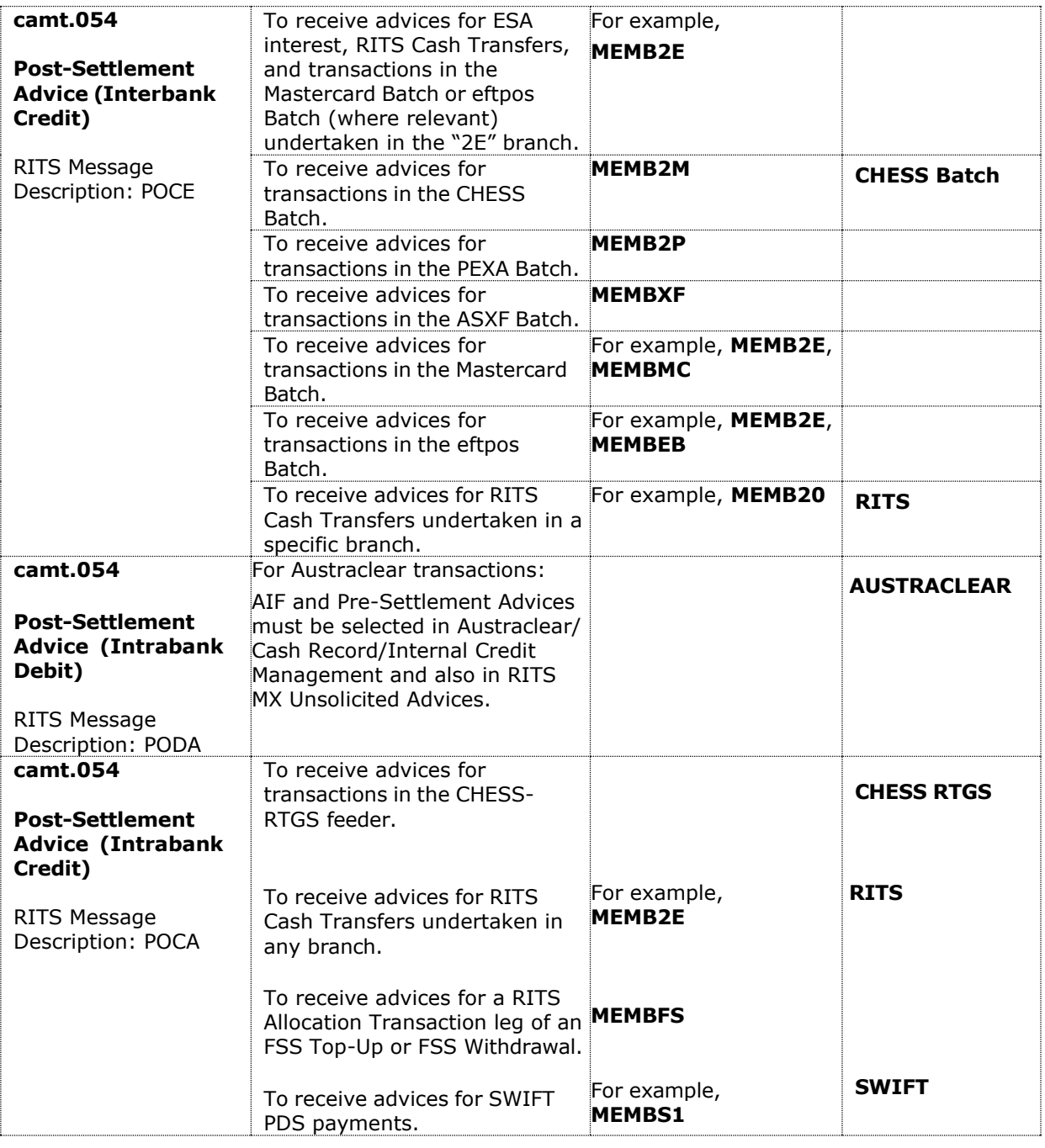

## <span id="page-25-0"></span>**6.8 Setting statuses and pre-settlement advice flags in Austraclear**

Pre-Settlement Advices for an Austraclear Participating Bank that is also a RITS Member are selected in:

- Austraclear for each RTGS settlement-sponsored Austraclear client, at their Austraclear cash account level - Select the Austraclear UI function **Sub-Participants/Cash Records** for each client; and
- the RITS UI function **MX Unsolicited Advices** for the RITS Member's Austraclear branch.

Post-Settlement Advices for a RITS Member are only selected (see below table regarding the Austraclear UI's description error) in the RITS UI function **MX Unsolicited Advices** by selecting their Austraclear Branch, which generates a Post-Settlement Advice for all Austraclear transactions (including any RTGS sponsored Austraclear clients) sent to RITS

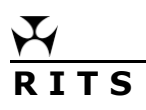

for RTGS settlement across the RITS Member's ESA.

The following Austraclear UI screen **Cash Record** is selected for each Austraclear sponsored client's cash record by selecting **Sub Participants/Cash Records/View** and selecting **'Properties as a Provider'**. It is used by the Austraclear participating Bank to elect RITS AIF pre-settlement advices and to set the Credit and ESA statuses for a client's (i.e. called cash record owner in Austraclear) transactions. These transactions will be using the RITS Austraclear cash account for RTGS settlement (called Cash Record in Austraclear). These liquidity management settings come to RITS as part of the settlement request.

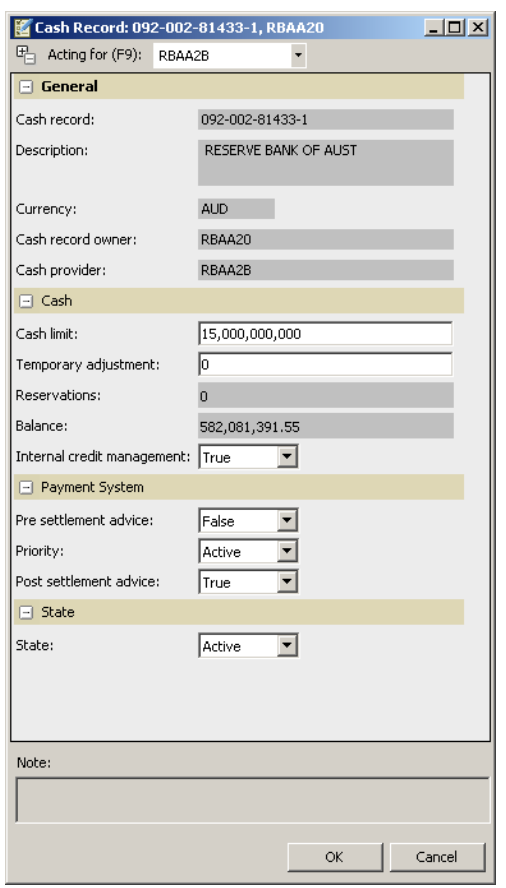

The selections made in Cash Record have the following impacts.

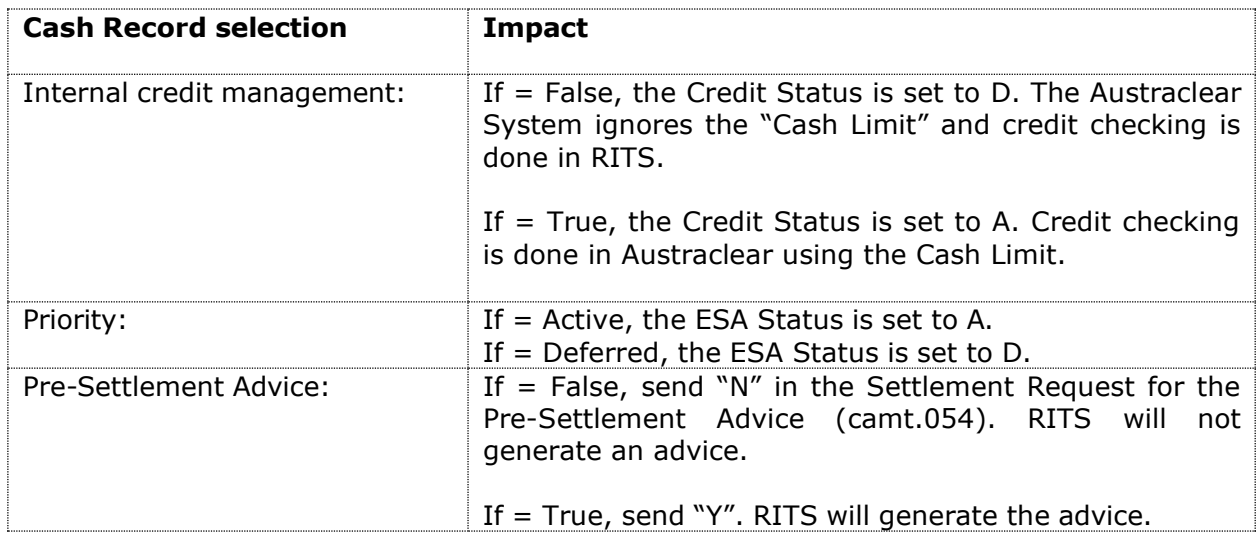

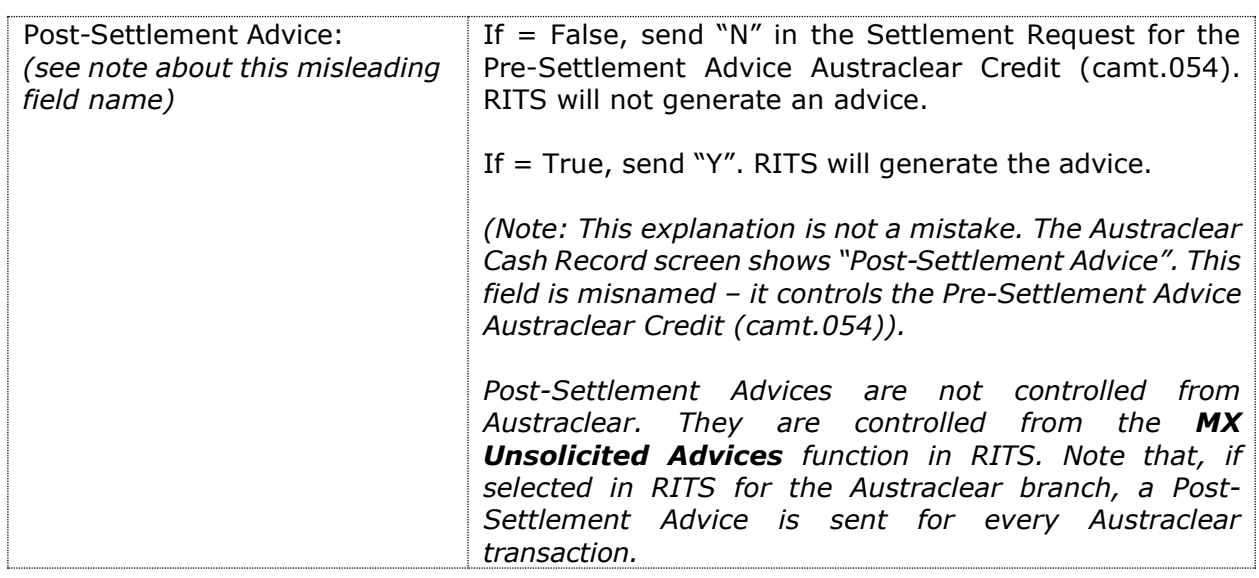

### **Credit management performed in RITS:**

For a client account where credit management is conducted in RITS, "Internal Credit Management" is set to False and the *Post settlement advice* field is set to True. The Credit status is set to Deferred to hold the transaction on the System Queue while the bank's payments system assesses the client's credit using the pre-settlement advice credit before sending an AIF command to change the Credit status to Active.

Some banks set both the Credit and ESA statuses to Deferred and send a camt.007 ECSQ (Change ESA and Credit Status Request) to change both to Active or Priority.

The pre-settlement advices must also be selected in **MX Unsolicited Advices** in RITS.

# <span id="page-28-0"></span>**7. UNSOLICITED ADVICES**

# <span id="page-28-1"></span>**7.1 Key points**

- Maintain the Member's selections to receive MT Unsolicited Advices.
- Maintain the Member's selections to receive MT Pre- and Post-Settlement Advices.
- Maintain the Member's selections to receive LVSS advices and responses.
- Updates are only available to a Member user with the appropriate user privileges.

• The selection of Pre- and-Post Settlement advices is by Transaction Source for some feeders, Transaction Source and Branch, and by branch for others. Refer to section 7.7 for detailed instructions.

• More information is available in the RITS/SWIFT Interface User Guide, which can be found on the RITS Information Facility.

# <span id="page-28-2"></span>**7.2 Unsolicited Advices list screen**

Select **Unsolicited Advices** from the **Member Admin** tab on the menu. The following is displayed, populated with the Unsolicited Advices that are available to Members.

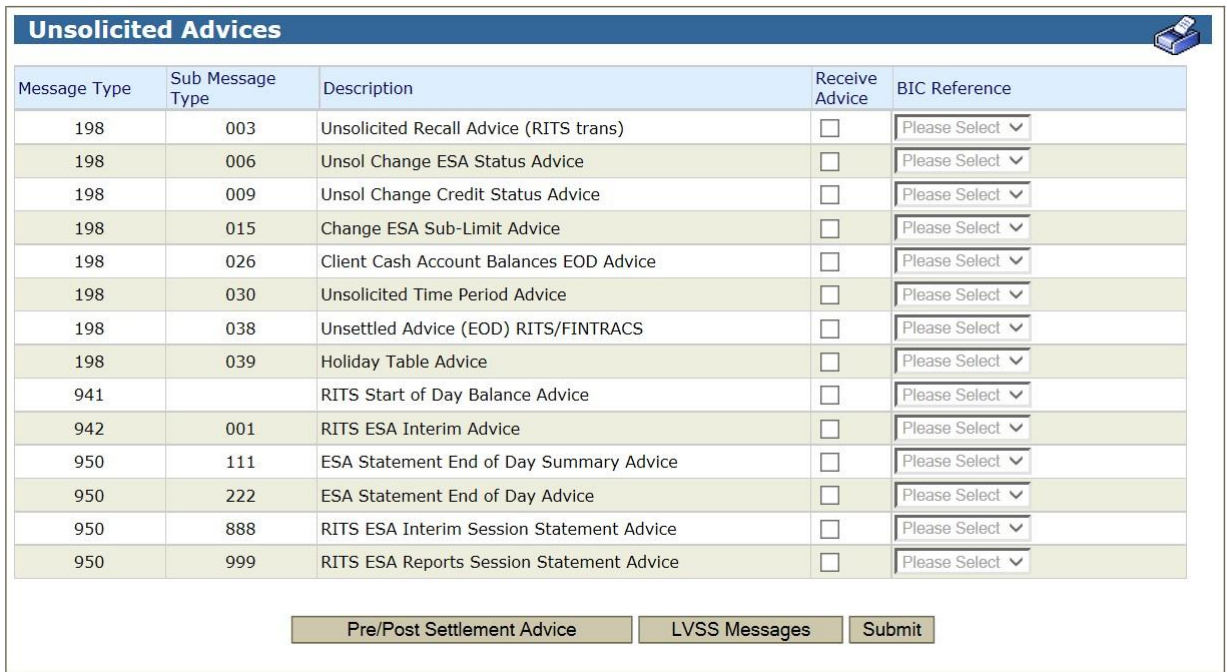

# **7.2.1 List/entry headings**

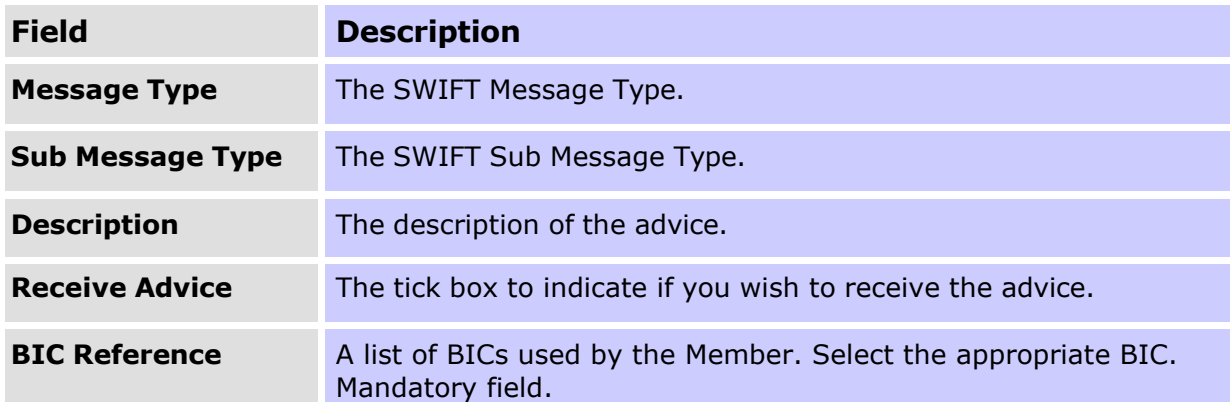

### **7.2.2 Actions**

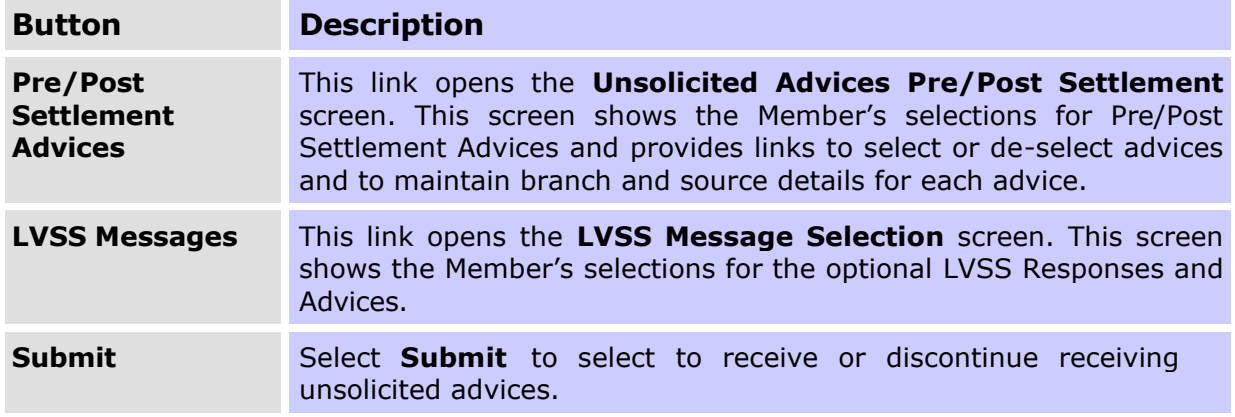

## <span id="page-29-0"></span>**7.3 Selecting to receive an Unsolicited Advice**

In the above screen, tick the box beside the advice (or advices) that you wish to receive. This action activates the BIC Reference selection list. Select the BIC from the list for each advice and select **Submit**. The selection of a BIC is mandatory for each advice.

To cancel selections that you have made before you press 'Submit', simply re-select the Unsolicited Advices function from the Menu.

To discontinue receiving an advice, un-tick the box and select **Submit**.

## <span id="page-29-1"></span>**7.4 Unsolicited Advices Pre/Post Settlement screen**

Select the **Pre/Post Settlement Advices** button in the Unsolicited Advices screen to open the Unsolicited Advices Pre/Post Settlement screen. The following enquiry screen is displayed, populated with the list of Pre/Post Settlement Advices that are available to Members. The screen also shows the Member's selections for these advices with 'Y' in the 'Receive Advice' column.

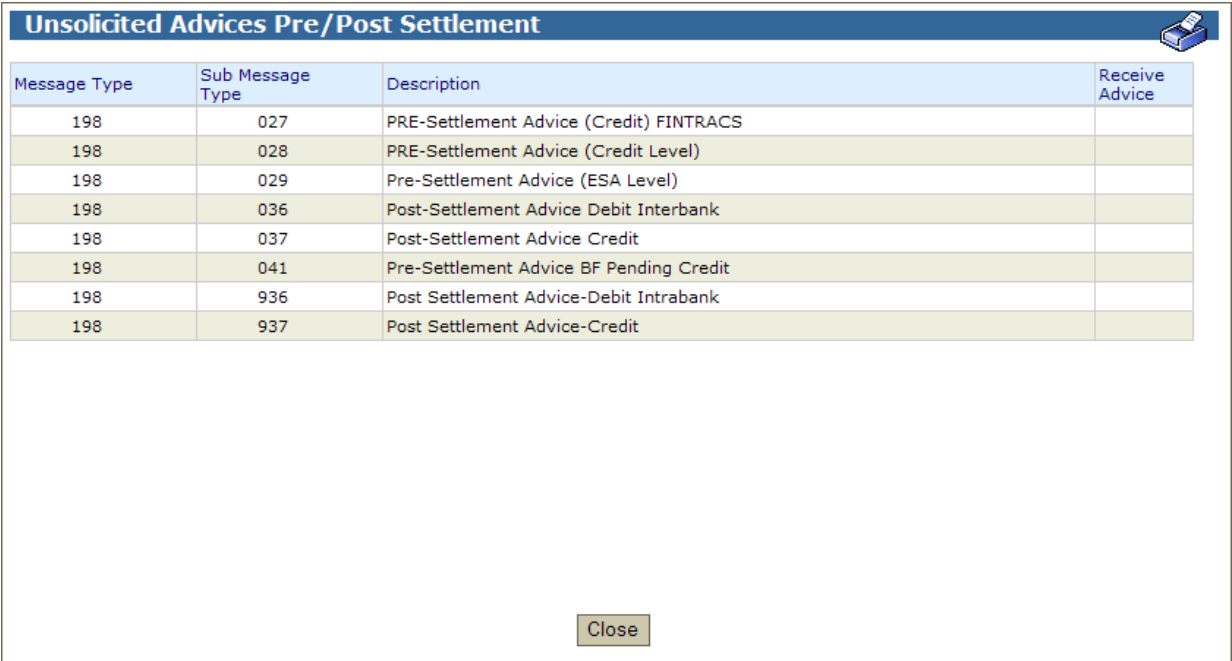

# **7.4.1 List headings**

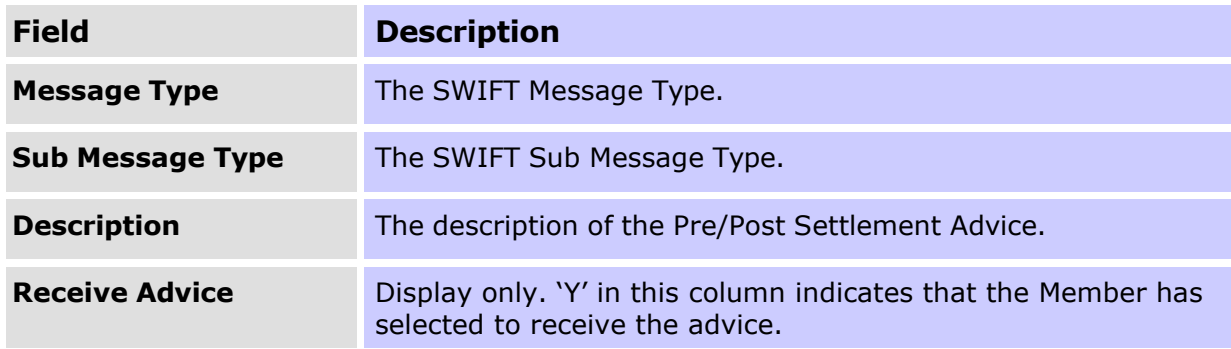

### **7.4.2 Actions**

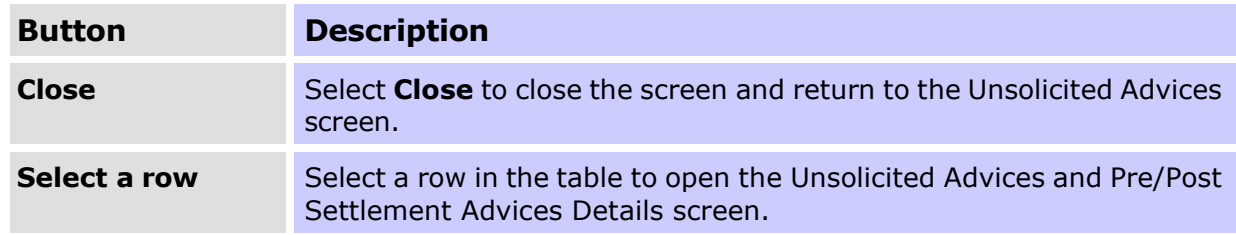

## <span id="page-30-0"></span>**7.5 Unsolicited Advices and Pre/Post Settlement Advices Selection screen**

After selecting a row in the previous screen, the following screen is displayed. Its purpose is to permit the selection of the Pre/Post Settlement Advice and to select the Transaction Source and/or the RITS branch or branches for which the advice will be generated. The below screen is for illustrative purposes – the RITS Branches and Transaction Sources displayed for each viewing Member will depend on their RITS Branches and Feeder System participation.

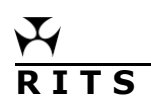

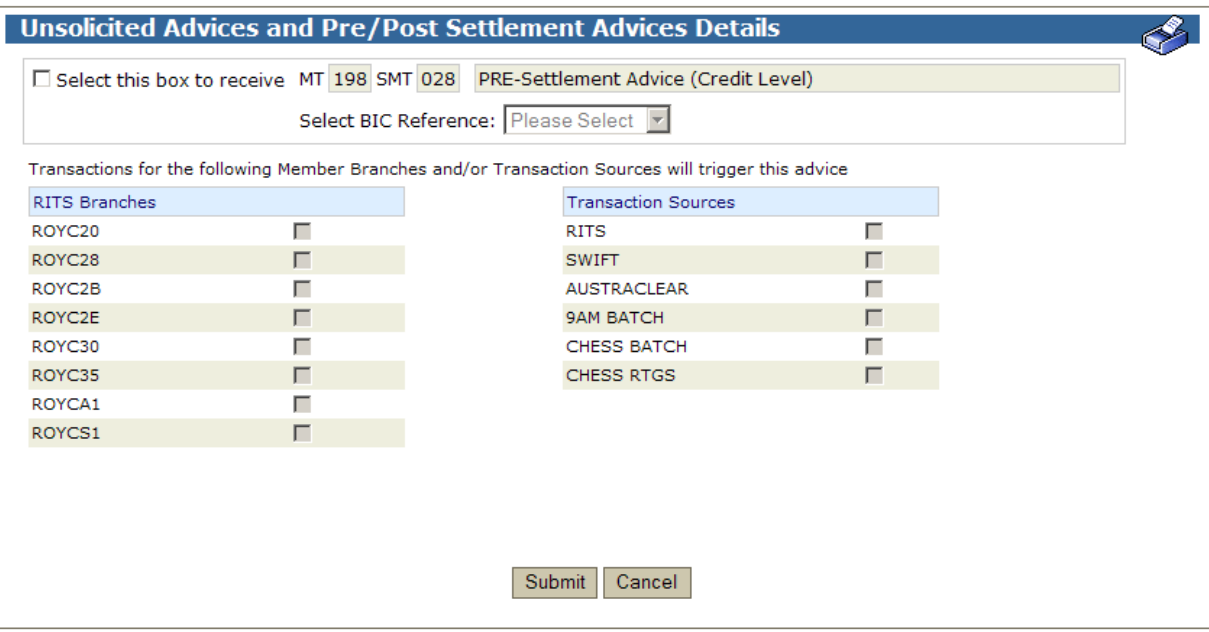

# **7.5.1 List/entry headings**

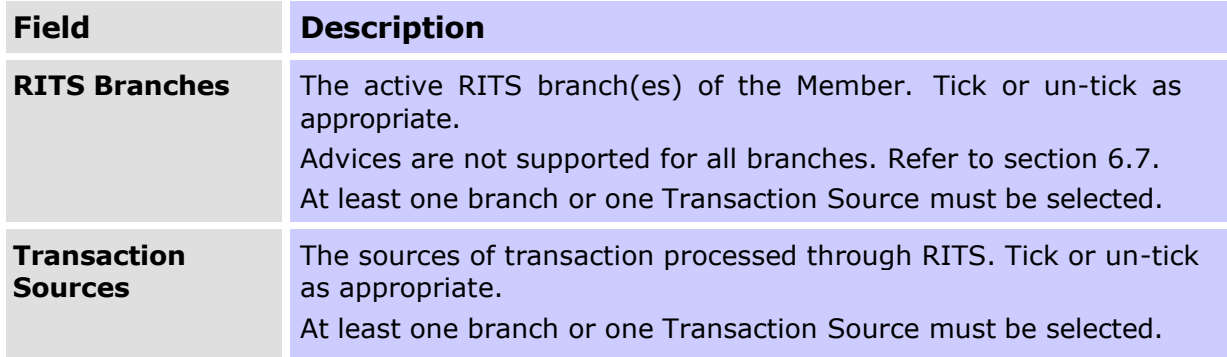

# **7.5.2 Actions**

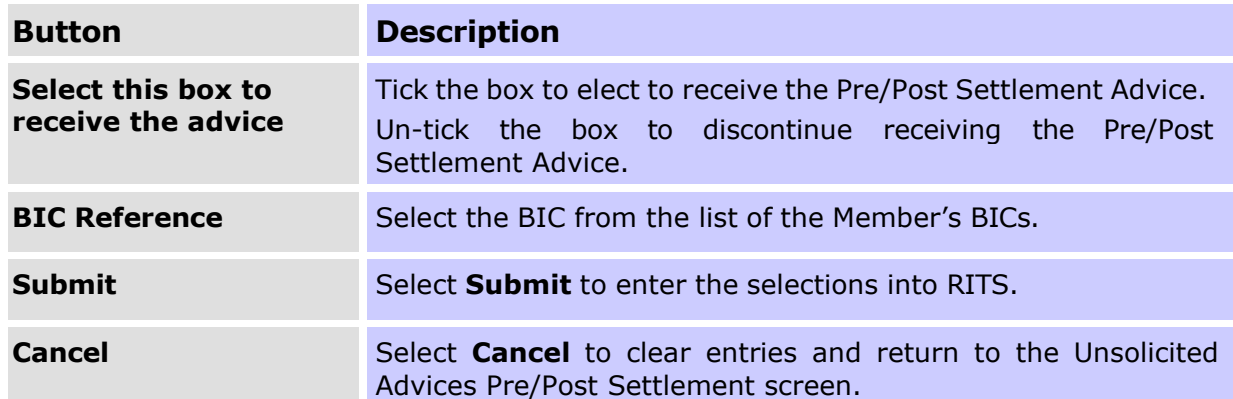

# <span id="page-32-0"></span>**7.6 Unsolicited Advices and Pre/Post Settlement Advices Selection screen**

Enter the **Unsolicited Advices Pre/Post Settlement** screen and select the advice that you wish to receive by selecting the row.

This action opens the **Unsolicited Advices and Pre/Post Settlement Details** screen.

In this screen:

- Select to receive the advice by ticking the box in the top left-hand corner of the screen.
- Once this is done the BIC Reference box becomes active. From the list of BICs provided, select the appropriate BIC. The selection of a BIC is mandatory.
- Now, tick a box beside a RITS branch or branches and/or a Transaction Source. The Pre/Post-Settlement Advice will be generated for transactions that belong to the branch or branches chosen and/or from the Transaction Source chosen. As some advices must be selected by Transaction Source and others by branch, refer to section 7.7 for details. At least one branch or one Transaction Source must be selected.
- Select **Submit**.

To discontinue receiving the advice, un-tick the box in the top left-hand corner of the screen and select Submit.

To amend any details, make changes in the screen and submit them.

### <span id="page-32-1"></span>**7.7 Guide for setting up branch and Transaction Source details**

The following is a guide to the setting up of branch and Transaction Source details to receive Pre/Post-Settlement Advices.

The selection of advices varies on the basis of Transaction Source or RITS branch.

Transaction Sources:

- RITS RITS Cash Transfers entered in any branch and ESA Interest (ESINT)
- SWIFT payments in the SWIFT PDS.
- AUSTRACLEAR transactions in the Austraclear System
- 9AM BATCH transactions in the 9am Batch (refers to obligations entered via the National Collator, not via the LVSS. Since the completion of LVSS migration in October 2012, the selection of this Source will not result in the production of any advices.)
- CHESS Batch transactions in the CHESS batch
- CHESS RTGS transactions in the CHESS RTGS feeder

Separate branch selections may be made to obtain advices for transactions in specific branches:

- transactions in batches (CHESS, Mastercard, eftpos, PEXA and ASXF batches);
- RITS Cash Transfers entered by a particular branch; and
- LVSS transactions.
- The RITS Allocation Transaction leg of an FSS Top-Up or Withdrawal are selected by FS Branch for an FSS Participant.

ESA Interest transactions will be shown if the Member selects their "2E" branch.

# **7.7.1 Select advices**

Detailed instructions are contained in the following table.

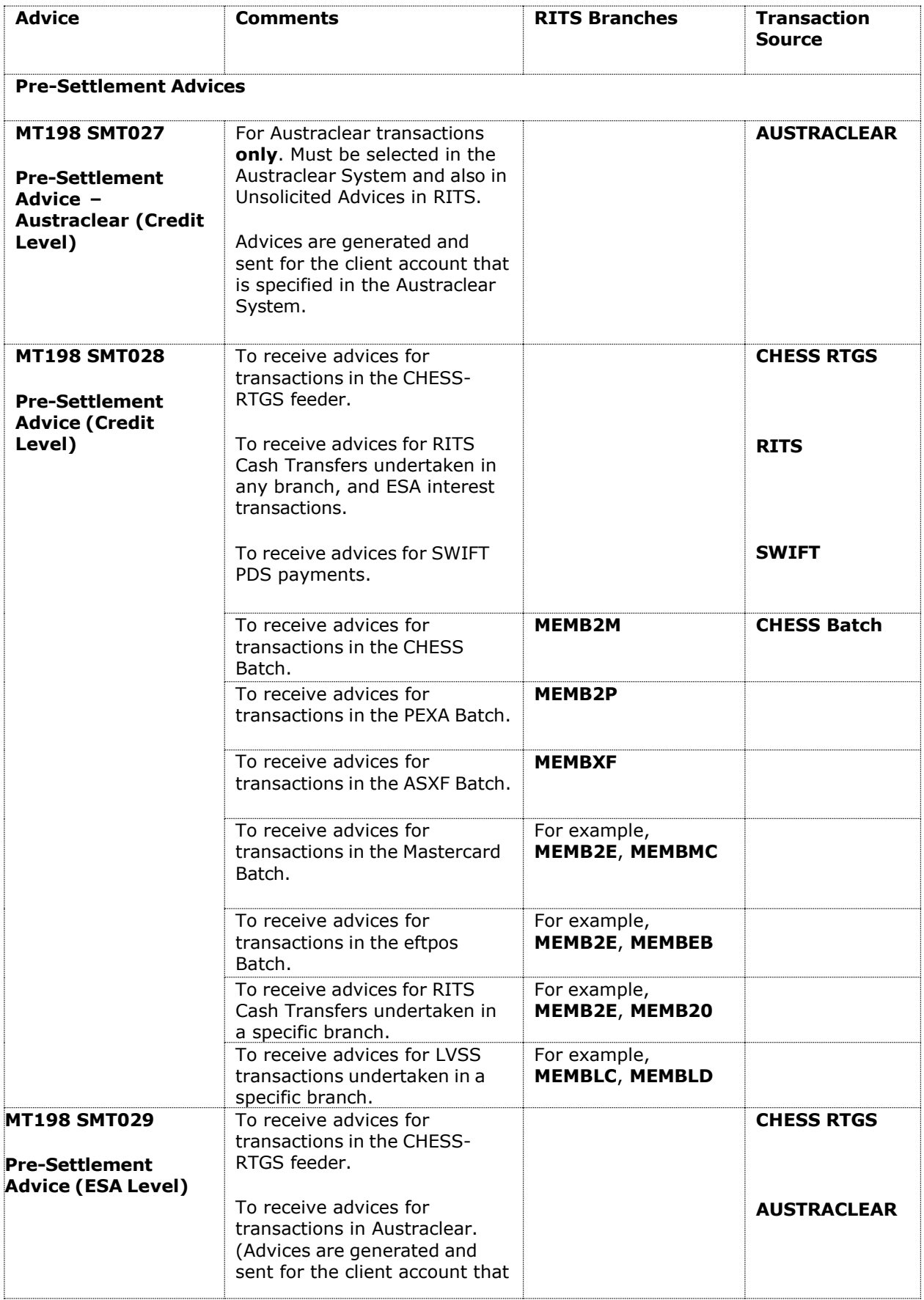

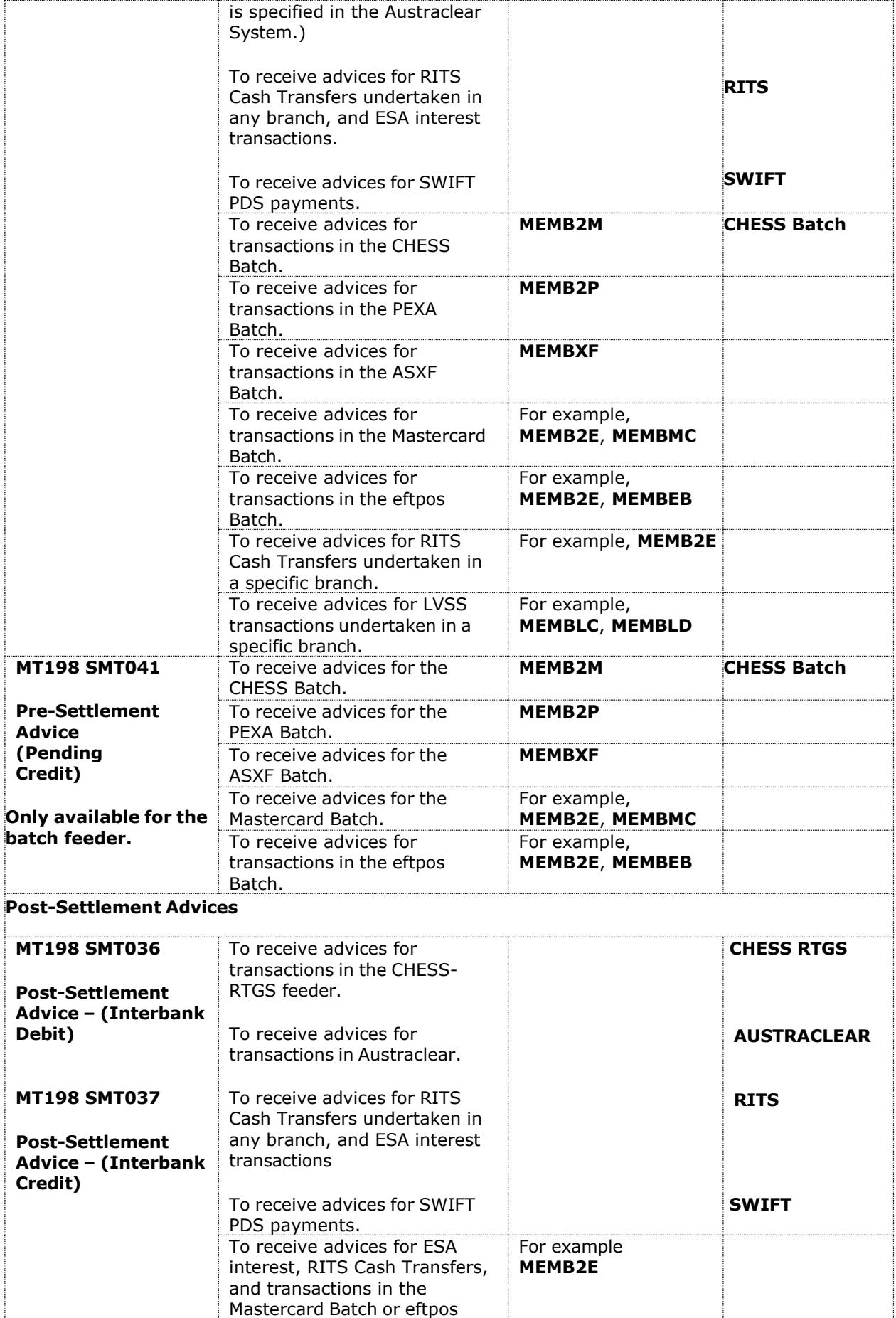

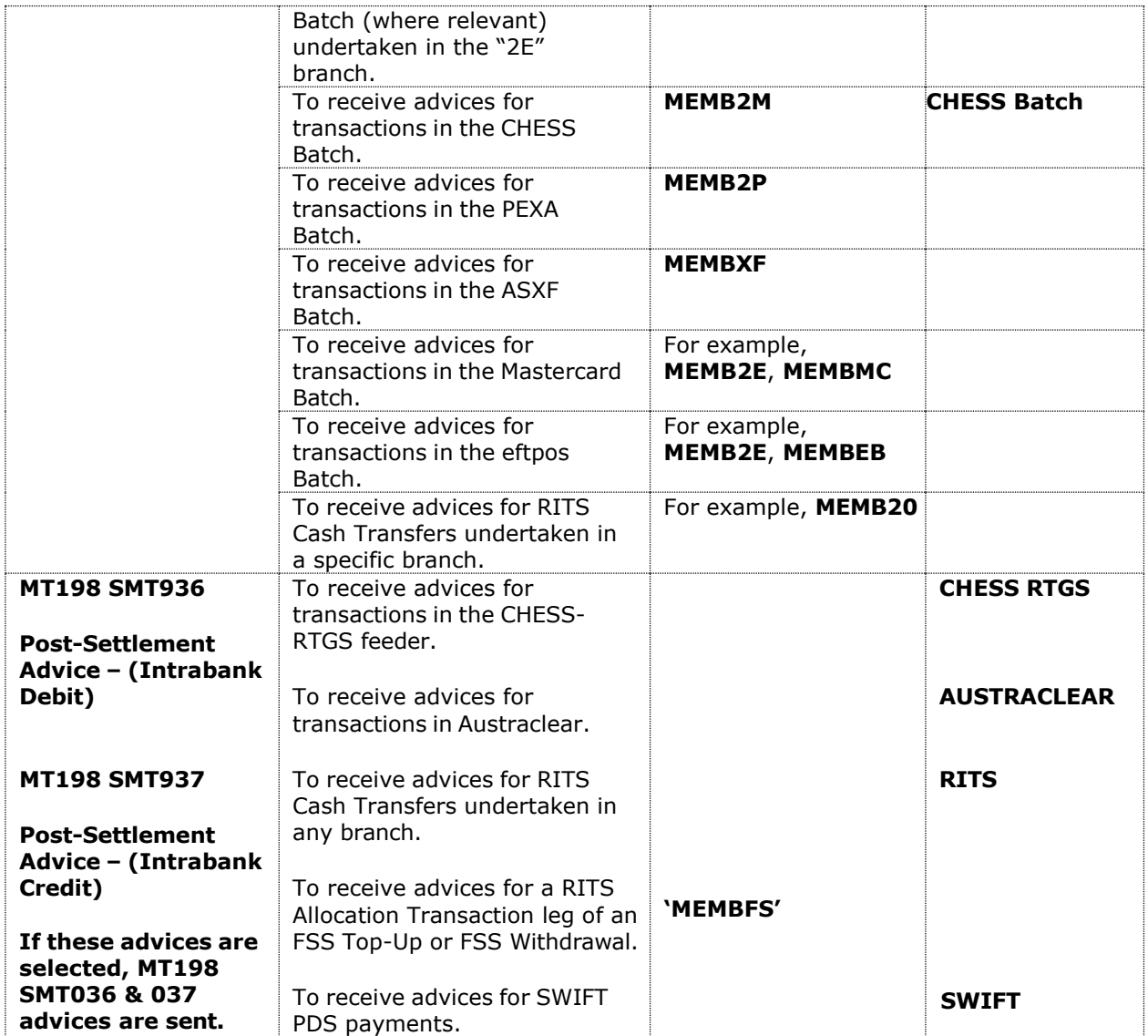

## <span id="page-36-0"></span>**7.8 Setting statuses and pre-settlement advice flags in Austraclear**

Pre-Settlement Advices for particular Austraclear clients (at the Austraclear cash account level) may be obtained by making a selection in both the relevant Austraclear function and in the RITS function Unsolicited Advices Maintenance. This degree of selection is not available for Post-Settlement Advices, which, if selected in Unsolicited Advices Maintenance in RITS, can only be obtained for ALL Austraclear transactions that are sent to RITS.

The following is the screen used in the Austraclear system to request pre-settlement advices and to set the Credit and ESA statuses for transactions using the Austraclear cash account (called Cash Record in Austraclear). These settings come to RITS as part of the settlement request.

This feature permits the participating bank in Austraclear to request pre-settlement advices for particular client on the basis of Austraclear cash account. Thus, the participating bank can manage its clients as required – with credit checking done in Austraclear (using a cash account limit setting) or in RITS (using the Credit Status and its management).

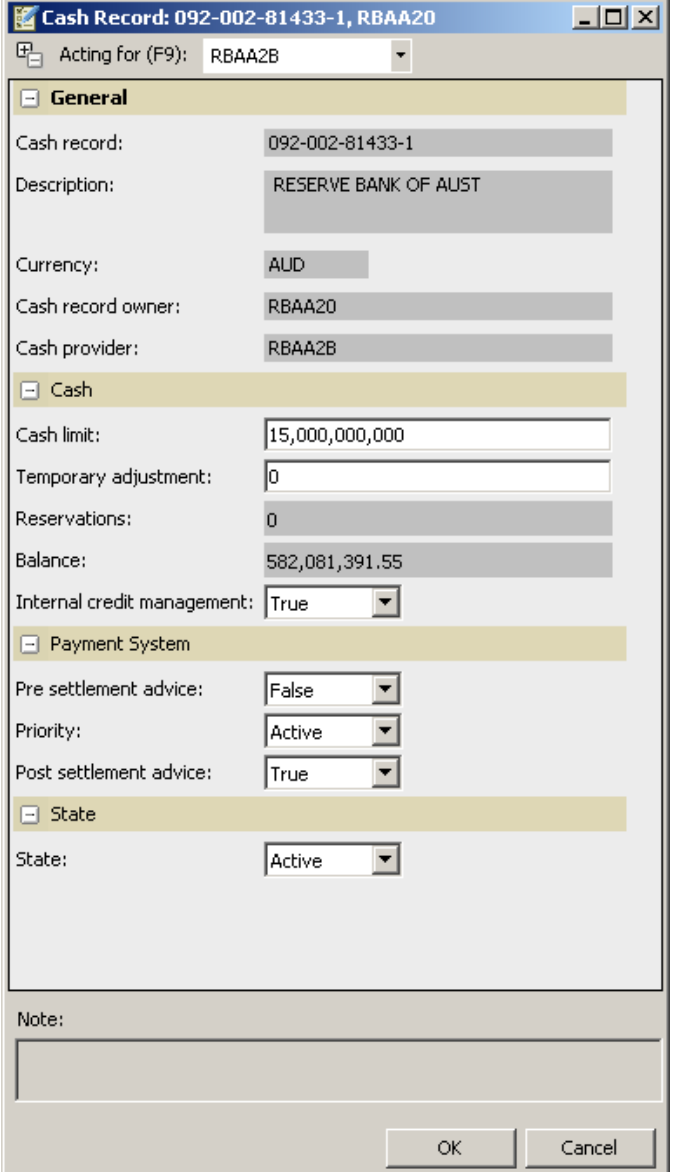

The selections made in the Cash Record have the following impacts.

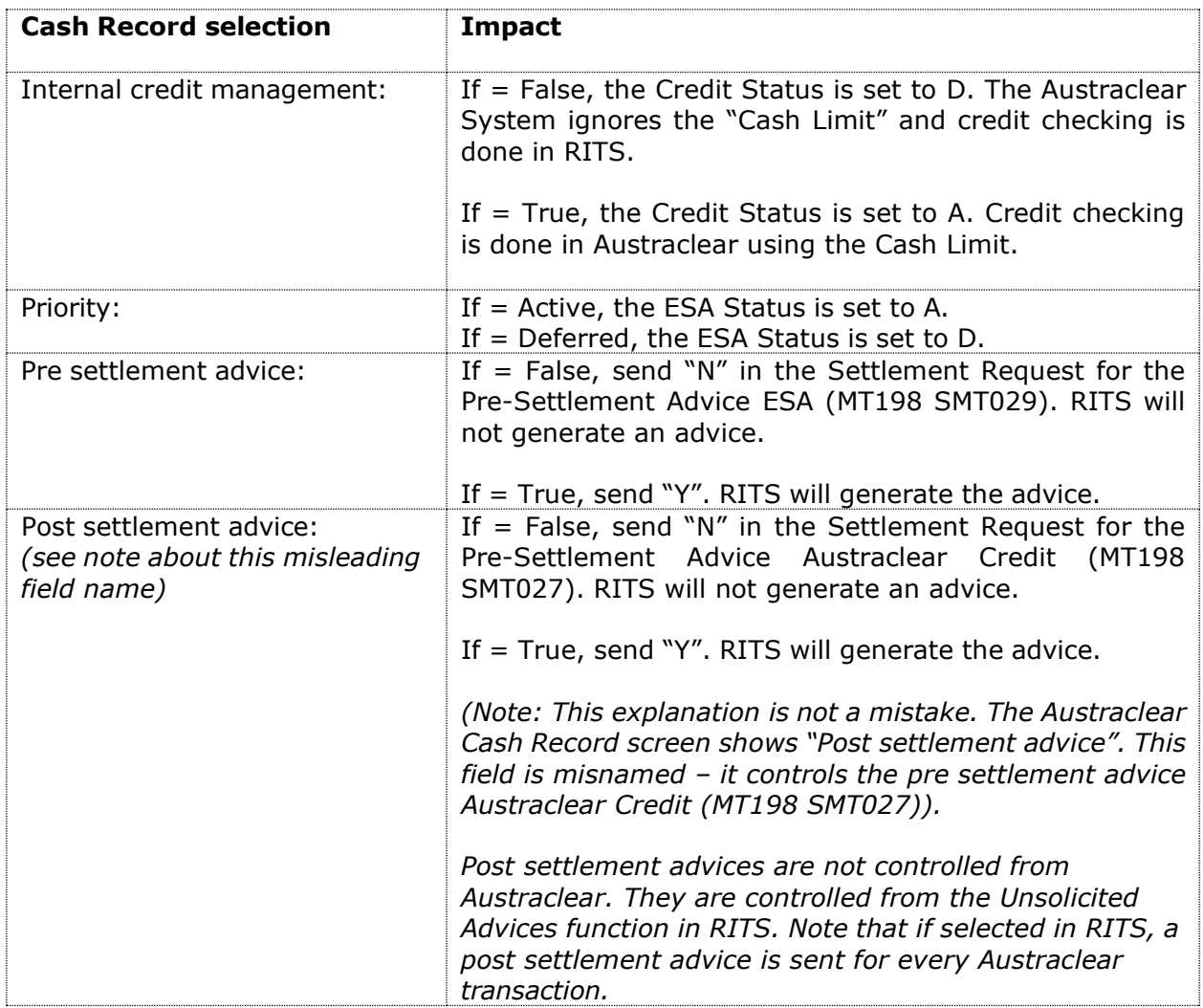

### **Credit management performed in RITS:**

For a client account where credit management is conducted in RITS, "Internal Credit Management" is set to False and the *Post settlement advice* field is set to True. The Credit status is set to Deferred to hold the transaction on the System Queue while the bank's payments system assesses the client's credit using the pre-settlement advice credit before sending an AIF command to change the Credit status to Active.

Some banks set both the Credit and ESA statuses to Deferred and send an MT198 SMT031 (Change ESA and Credit Status Request) to change both to Active or Priority.

The pre-settlement advices must also be selected in Unsolicited Advices in RITS.

## <span id="page-37-0"></span>**7.9 LVSS Message Selection screen (Update version)**

Select the **LVSS Messages** button in the Unsolicited Advices screen to open the LVSS Message Selection screen. The following update screen is displayed when the Member has the correctly allocated role. It is populated with the list of LVSS Responses and Advices that are available for selection.

When the RITS Member does not have the update role, an enquiry version of this screen

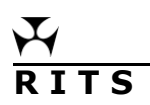

is displayed, which shows the Member's selections, but does not allow them to be amended.

The screen shows checkboxes that indicate whether a message has been selected. If the checkbox is checked, the Member will receive that message.

FSRU1 and FRRU1 messages are not selectable as they are mandatory and will always be sent.

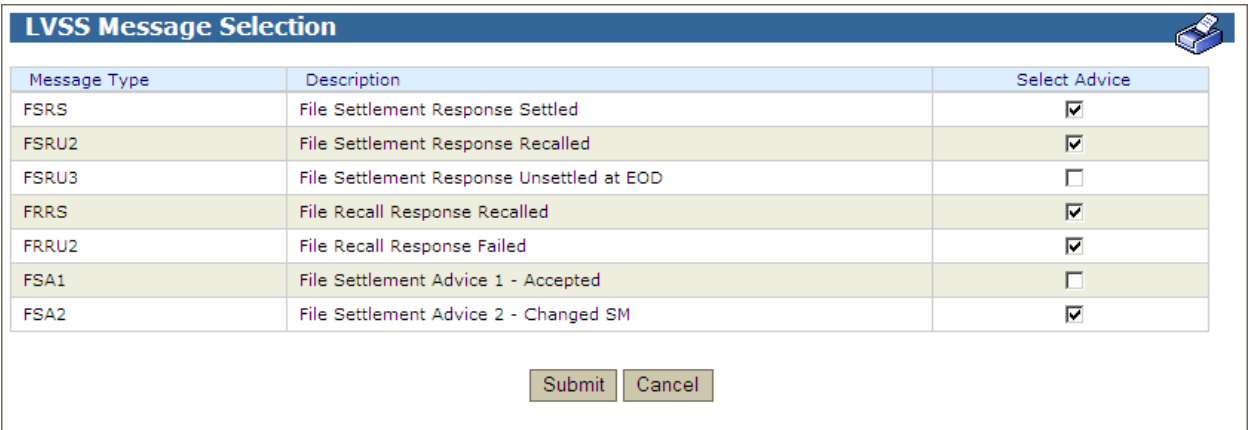

### **7.9.1 List headings**

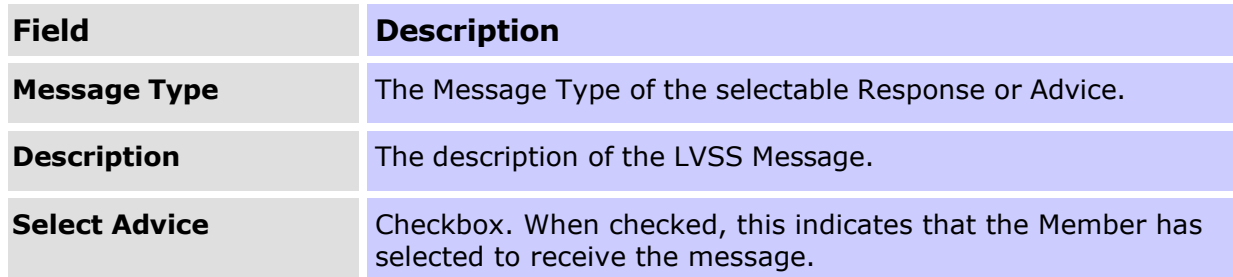

### **7.9.2 Actions**

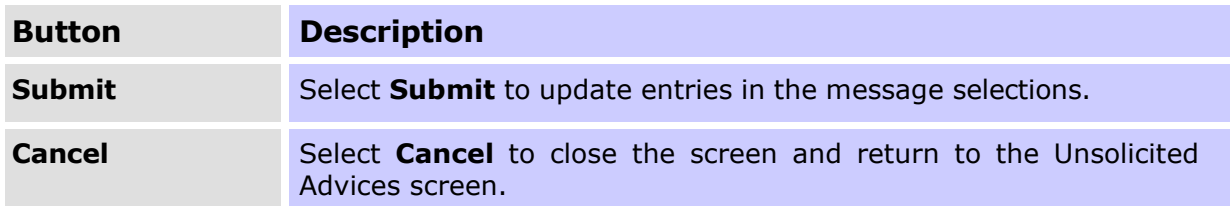

# <span id="page-39-0"></span>**8. USER PRIVILEGES**

# <span id="page-39-1"></span>**8.1 Key points**

- Used by the Password/Certificate Administrator to:
	- update a user's details;
	- manage a user's status;
	- set an extended session time-out parameter for selected users;
	- establish a user's links to a branch or branches;
	- enquire on user's links to branches by branch;
	- allocate roles to users and enquire on the functions in each role;
	- specify the functions that a user may authorise;
	- enquire on the status of a user's RITS digital certificate;
	- activate a user's RITS digital certificate; and
	- revoke a user's RITS digital certificate.
- A view-only version is available to all users to enquire on their own profiles and privileges.

• Password Administrators cannot allocate roles or set authorisation privileges for themselves.

• Note: The revocation of an expired certificate and the issuance of a new certificate will take approximately 20 – 30 minutes.

# <span id="page-39-2"></span>**8.2 User Privileges user list screen**

Select **User Privileges** from the **Member Admin** tab on the Menu. A list of all users of the Member is displayed.

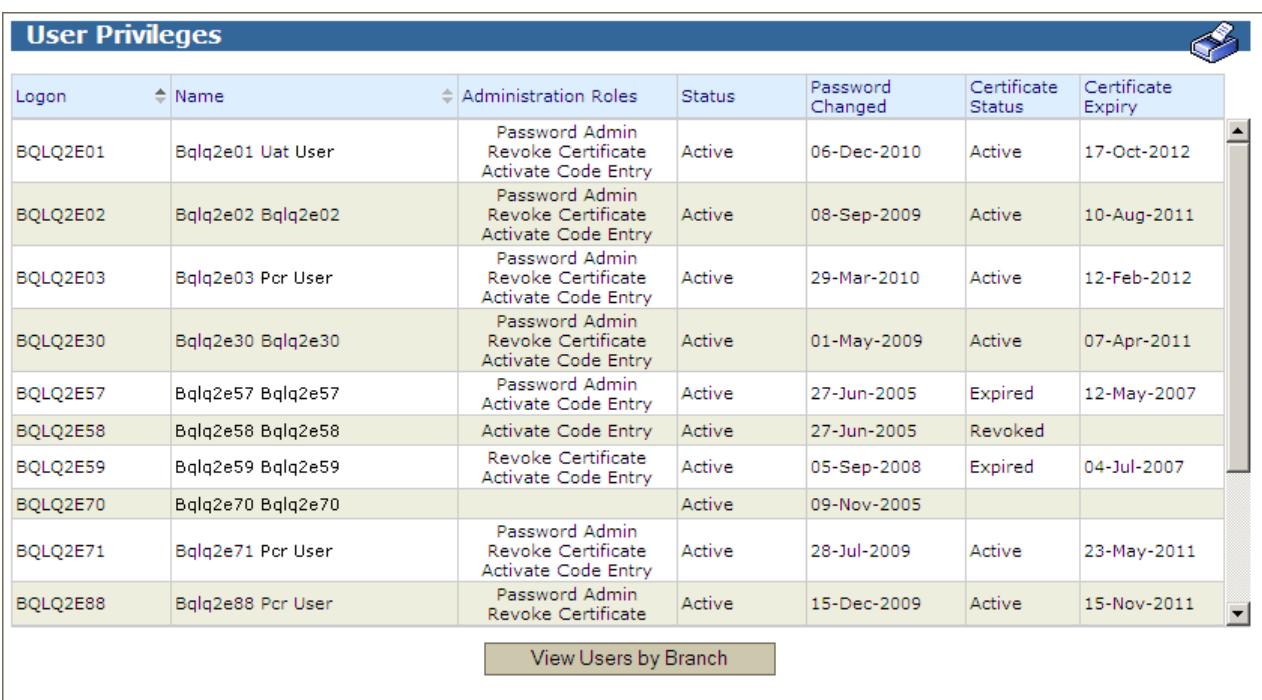

## **8.2.1 List headings**

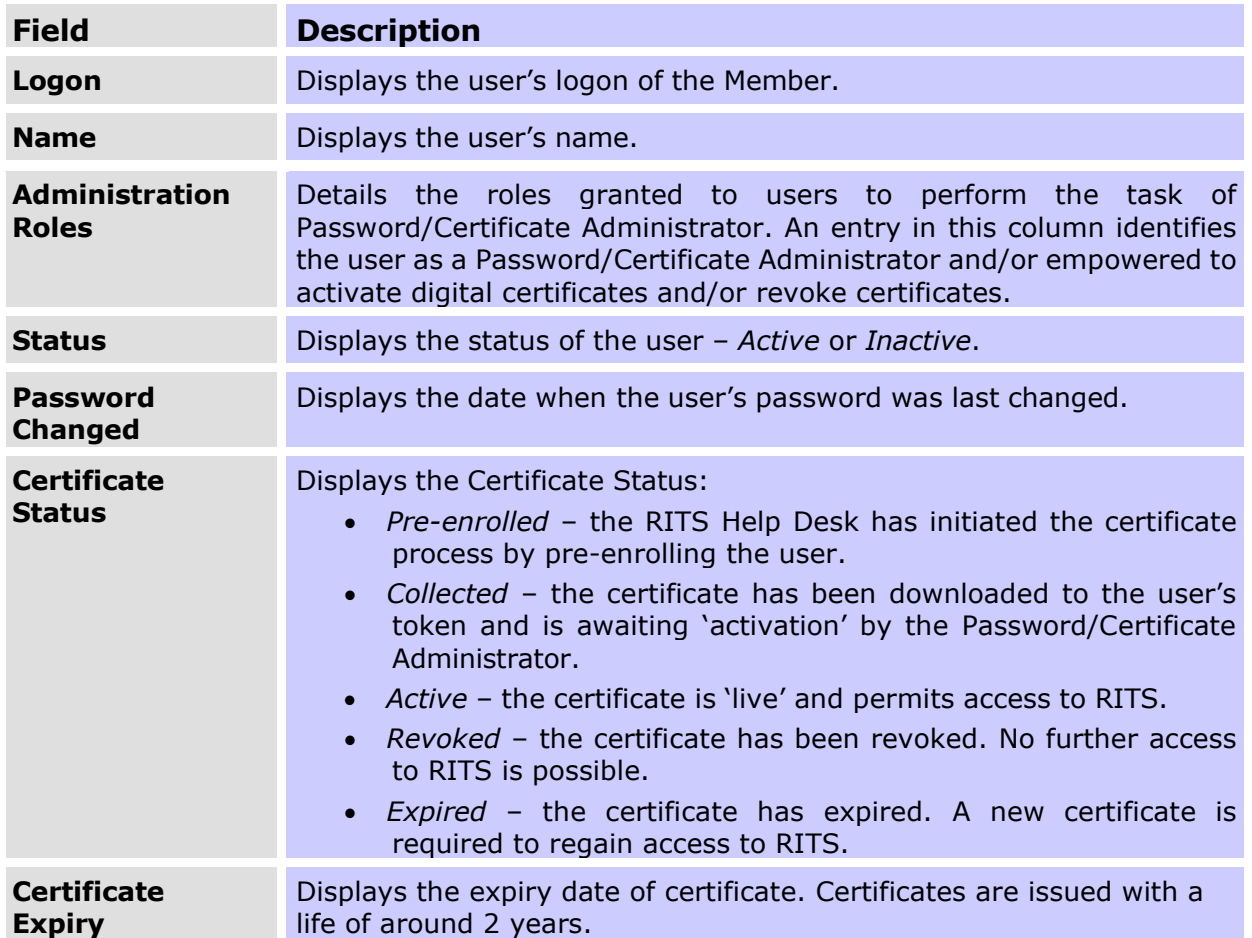

## **8.2.2 Actions**

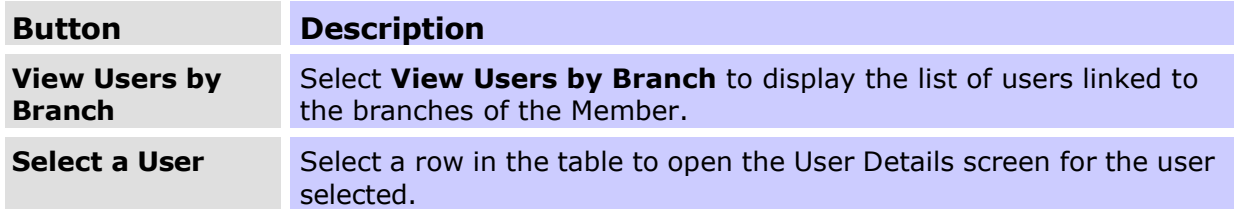

## <span id="page-40-0"></span>**8.3 User Details screen**

Select a row in the table in the **User Privileges** screen to open the User Details screen for that user.

# **8.3.1 List headings – user details**

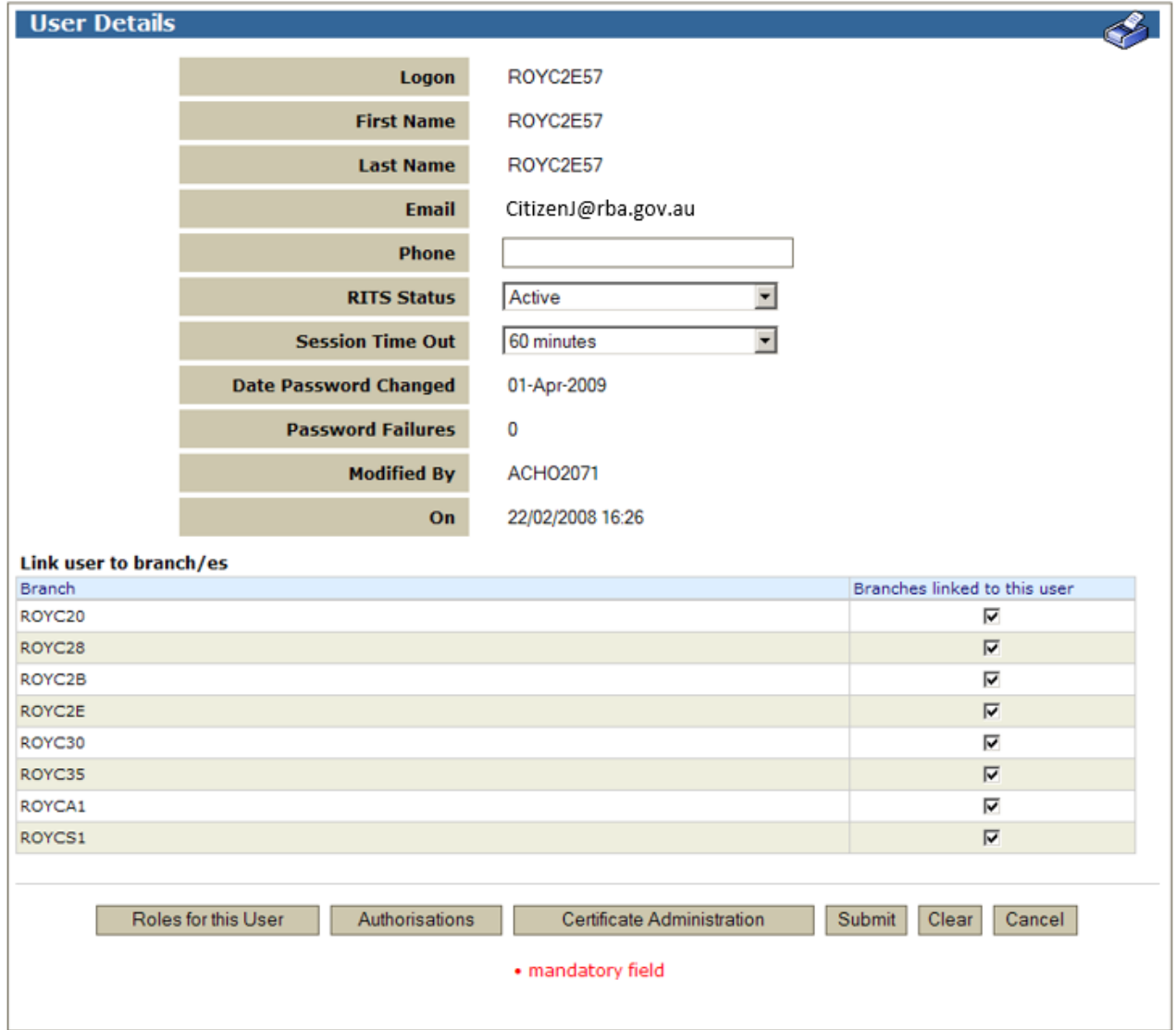

# **Member Administration RITS DESCRIPTIONS RITS USER Privileges**

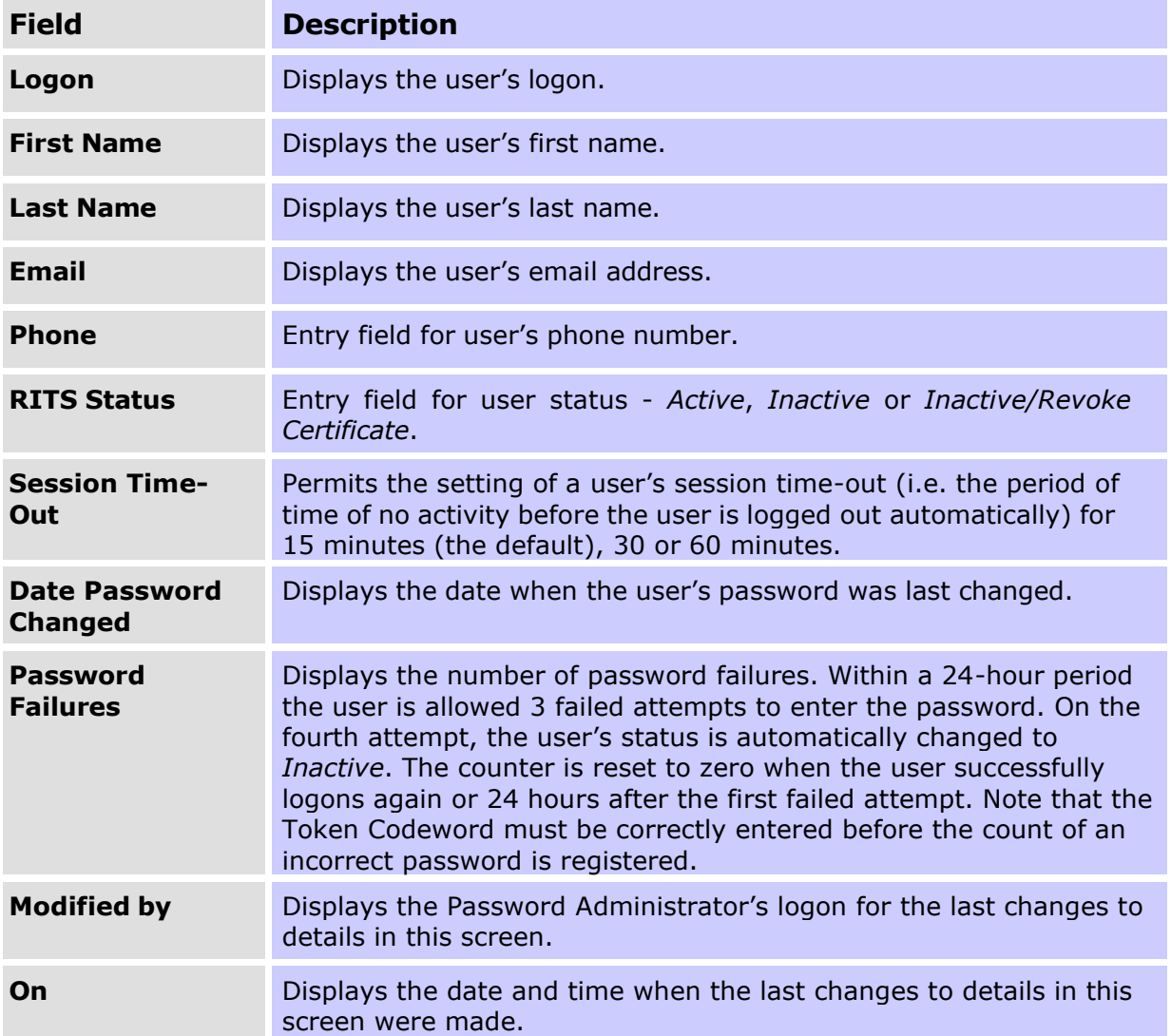

# **8.3.2 List headings – Link users to branch(es)**

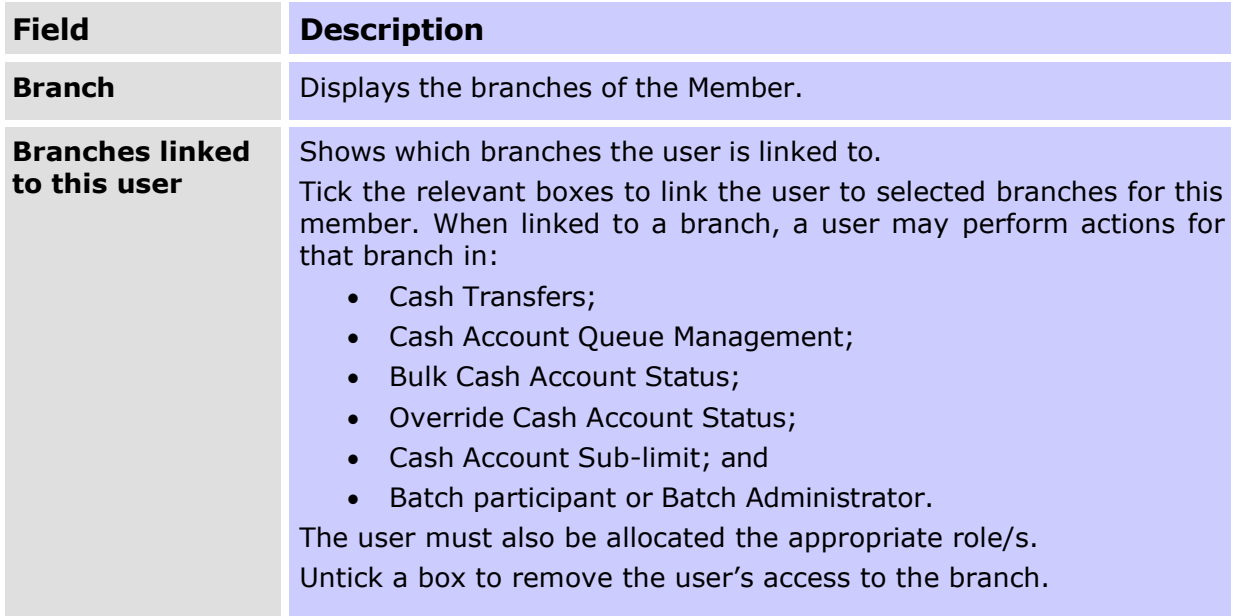

## **8.3.3 Actions**

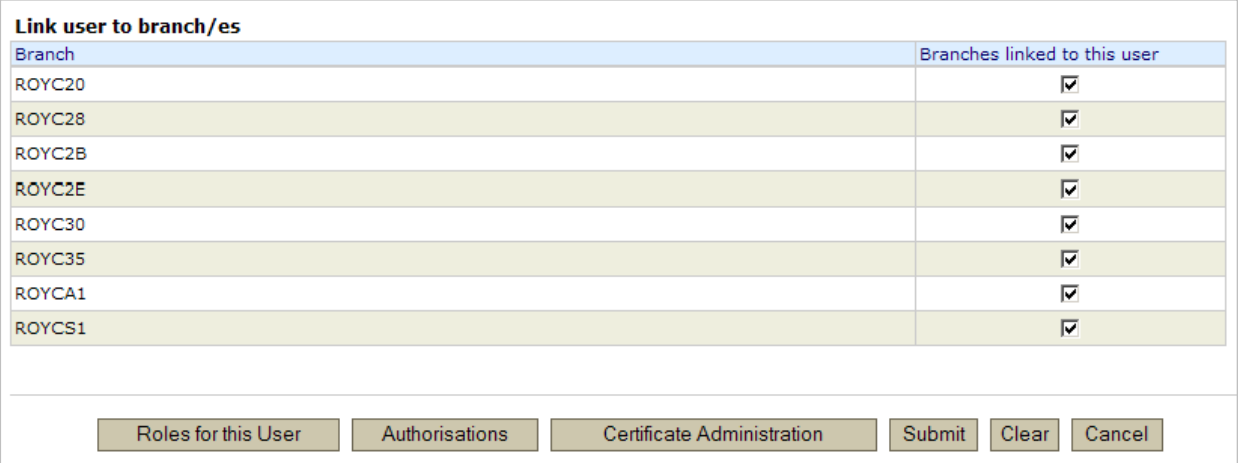

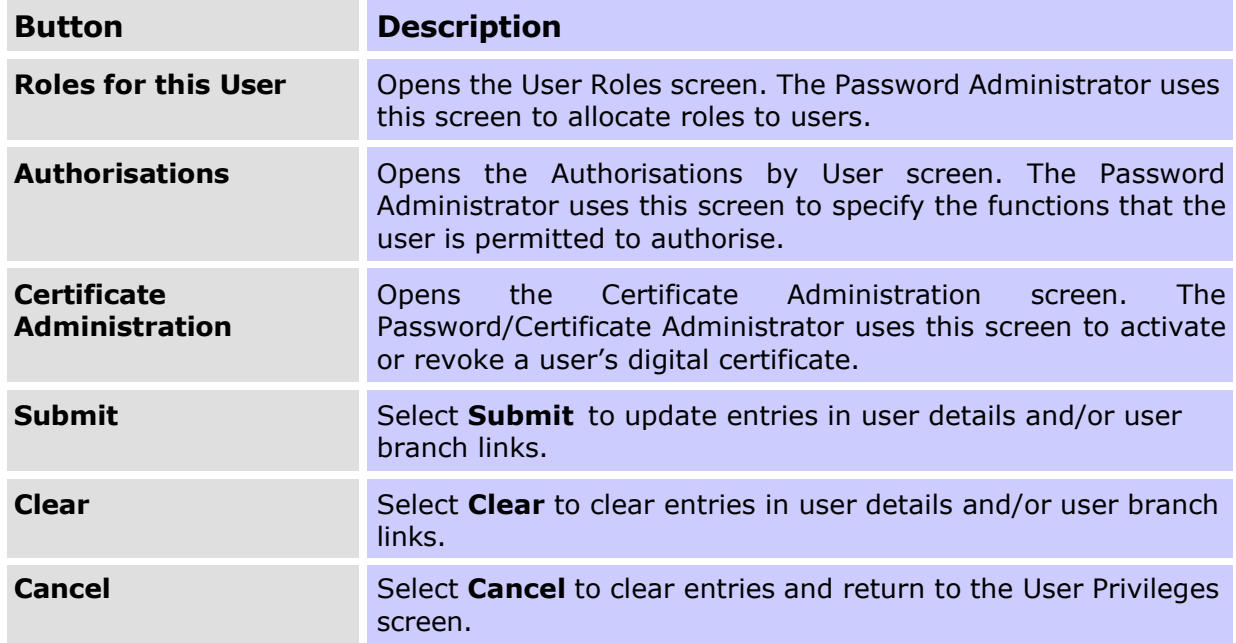

## <span id="page-43-0"></span>**8.4 Change User details**

In the **User Details** screen enter or change the phone number details, change the RITS Status of the user or set an extended session time-out period. The User Details screen can be accessed by selecting the row of a user in the User Privileges screen.

In the same screen, select the branches that the user is linked by ticking or un-ticking the boxes supplied.

When the entries are completed, select **Submit** to make the changes, **Clear** to reset the screen or **Cancel** to discontinue the action and return to the **User Privileges** screen.

Users must be made *Inactive* if they are out of the office for an extended period.

## **8.4.1 Actions**

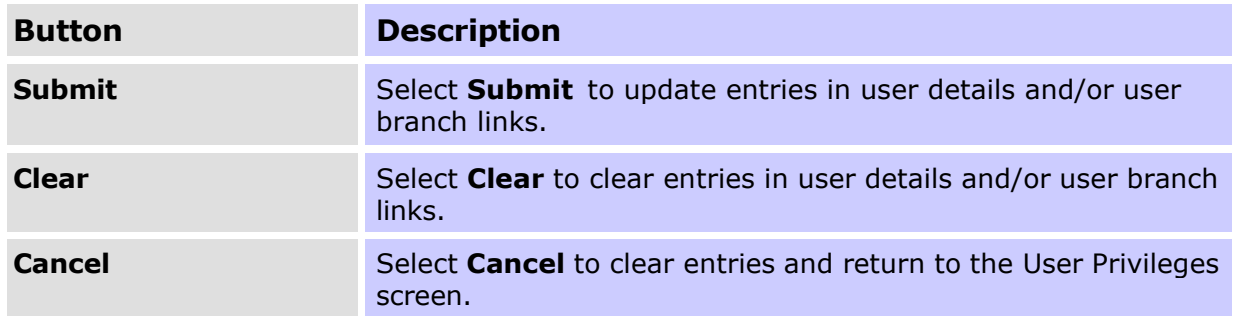

# <span id="page-44-0"></span>**8.5 Change User status**

In the **User Details** screen the user's status may be changed. The options are *Active*, *Inactive* and *Inactive/Revoke Certificate*.

*Inactive/Revoke Certificate* changes the user's status to inactive and revokes the user's certificate in the one action.

When this option is submitted a confirmation screen is provided.

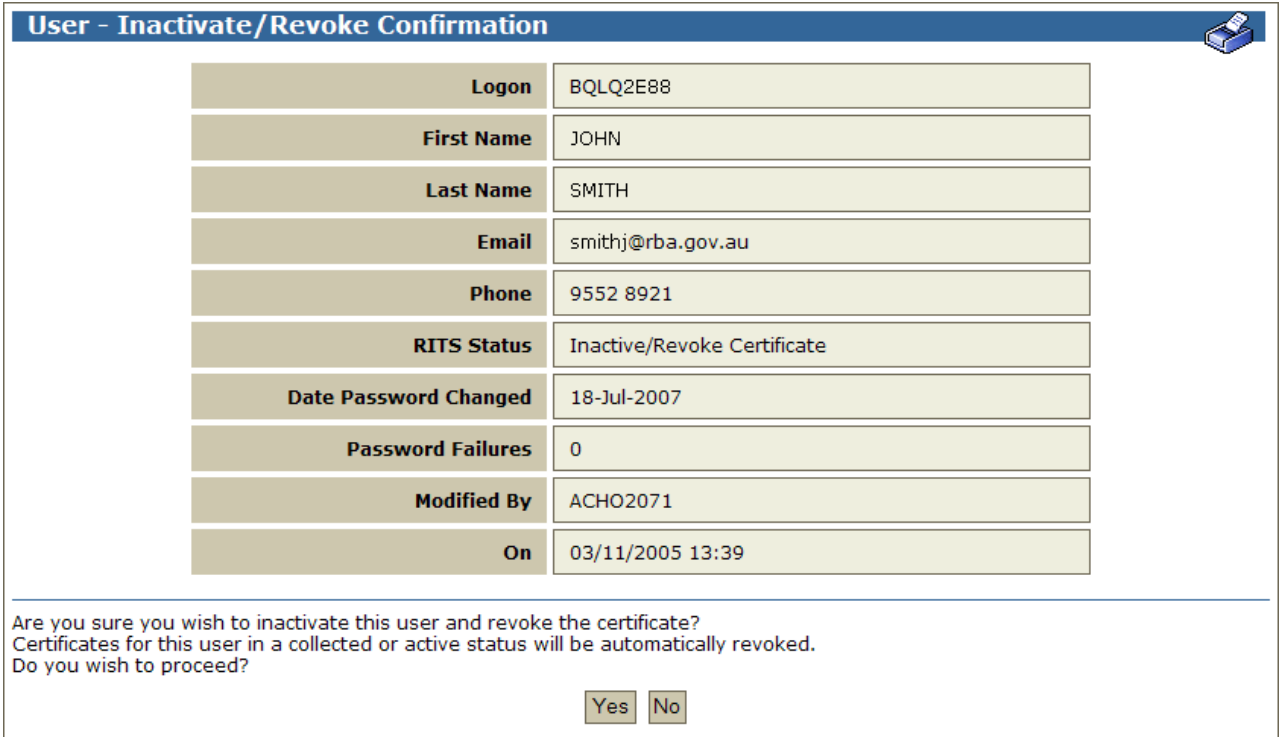

## **8.5.1 Actions**

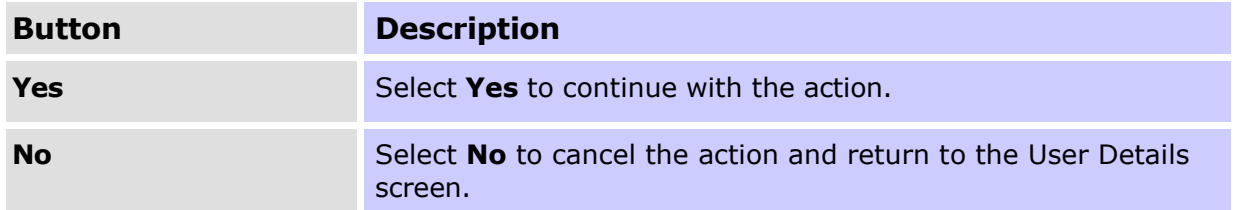

# <span id="page-45-0"></span>**8.6 Roles for this User screen**

Select the **Roles for this User** button on the **User Details** screen. The User Details screen can be accessed by selecting a user in the User Privileges screen.

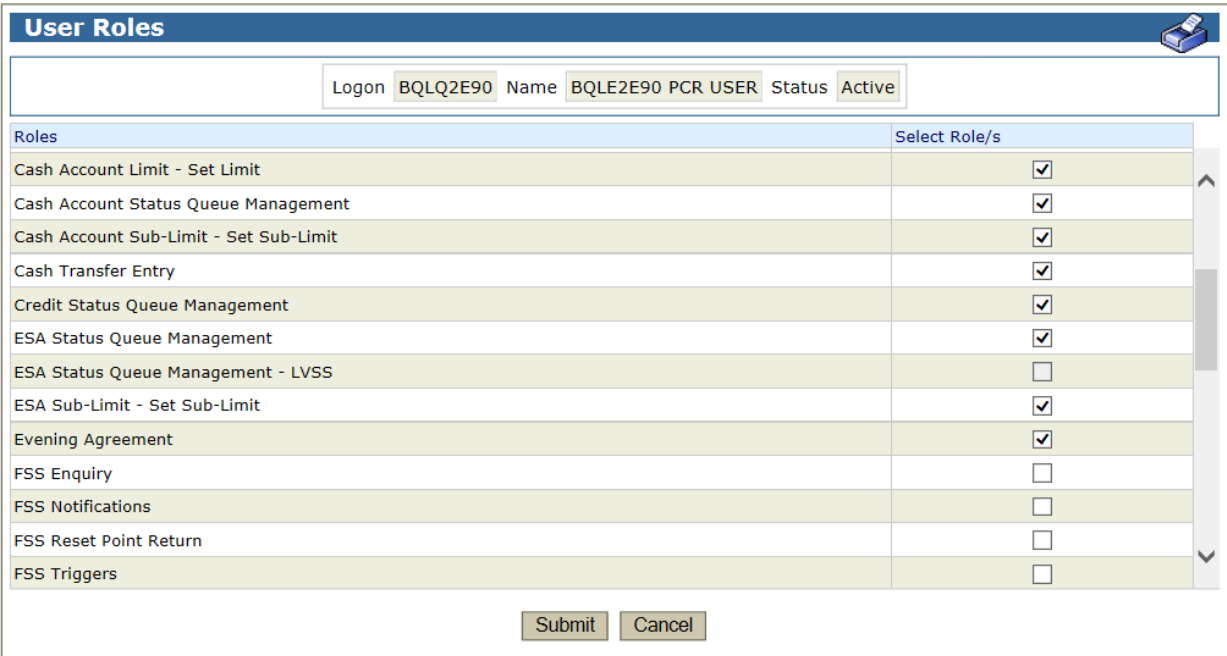

## **8.6.1 List headings**

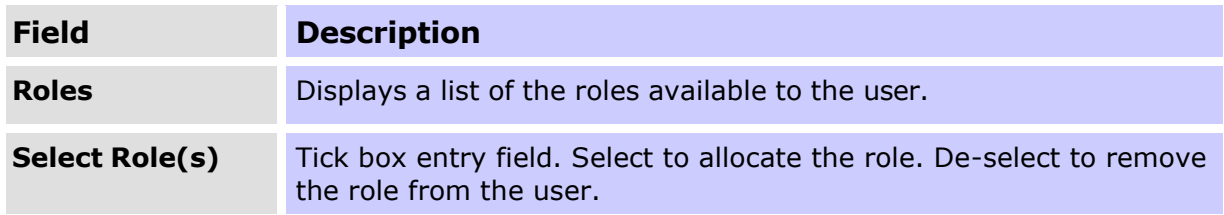

# **8.6.2 Roles for this User Screen**

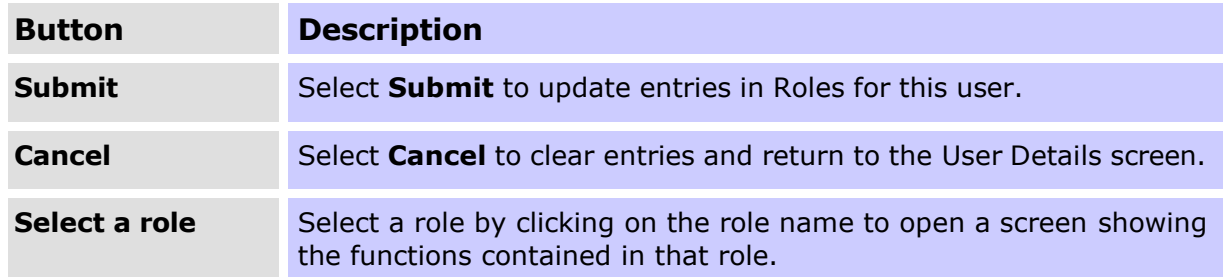

## <span id="page-45-1"></span>**8.7 Allocate roles to users**

Tick or un-tick the boxes supplied to add or remove a role/roles for the user. Use **Submit**  to make the changes or **Cancel** to discontinue the action and return to the **User Details** Screen.

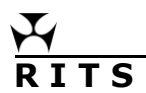

# <span id="page-46-0"></span>**8.8 Authorisations by User screen**

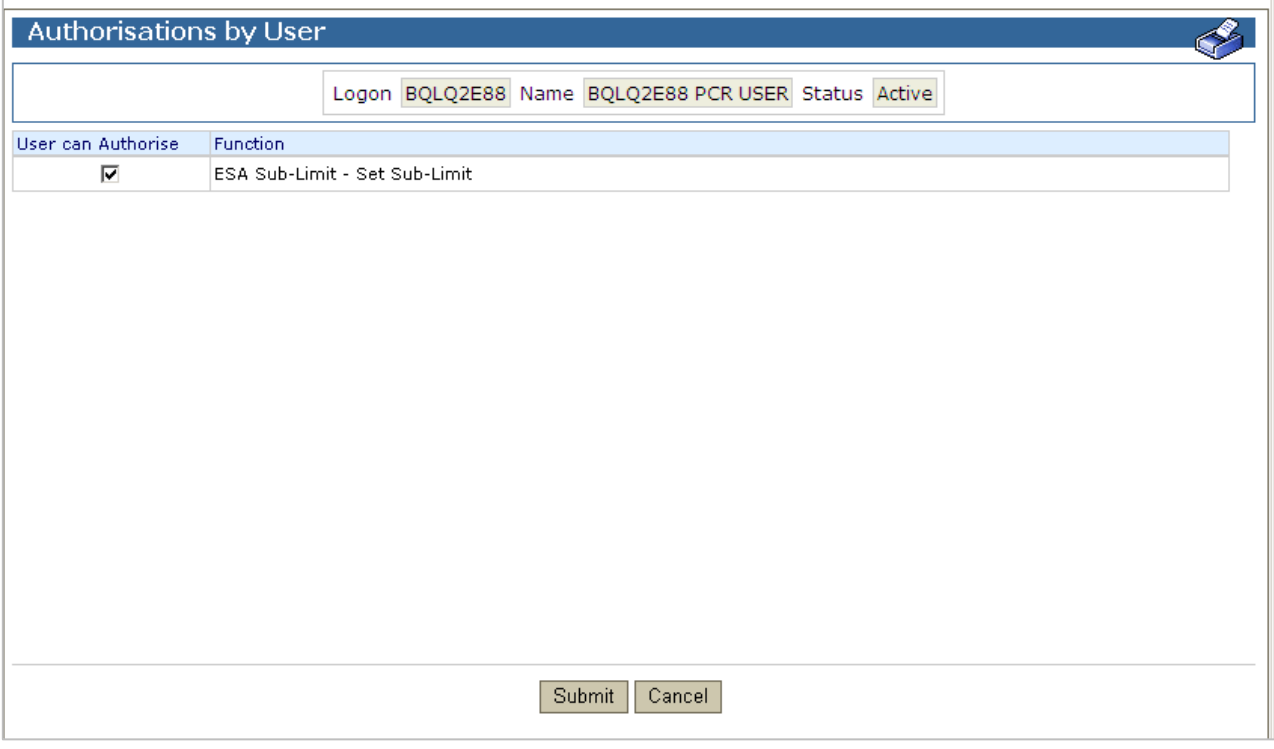

Select the **Authorisations** button on the **User Details** screen. The **User Details** screen can be accessed by selecting the row of a user in the **User Privileges** screen.

### **8.8.1 List headings**

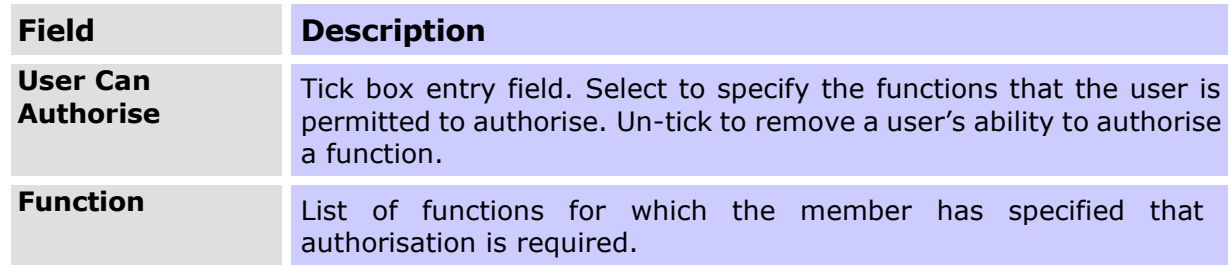

### **8.8.2 Actions**

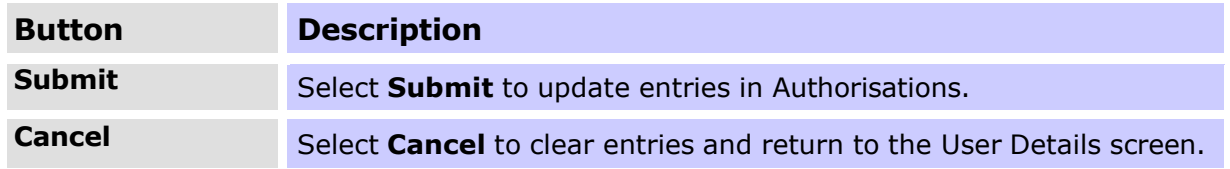

## <span id="page-46-1"></span>**8.9 Specify functions that the user may authorise**

Tick or un-tick the boxes supplied to specify the functions that the user may authorise. Use **Submit** to make the entries or **Cancel** to discontinue the action and return to the **User Details** screen.

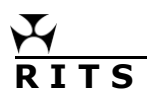

## <span id="page-47-0"></span>**8.10 Certificate Administration screen**

Select the **Certificate Administration** button on the **User Details** screen. The User Details screen can be accessed by selecting the row of a user in the User Privileges screen.

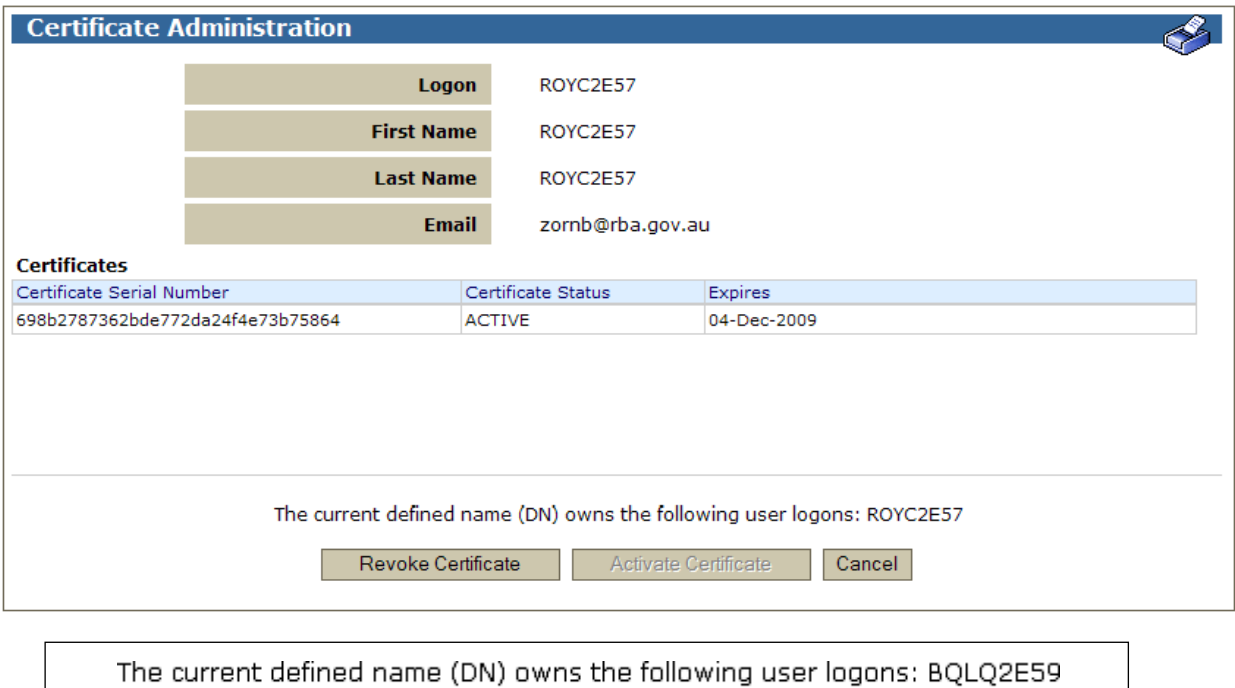

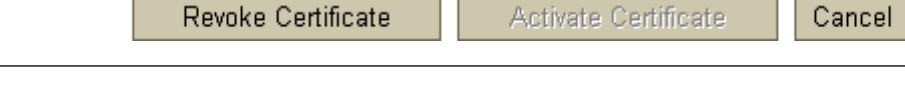

### **8.10.1 List headings**

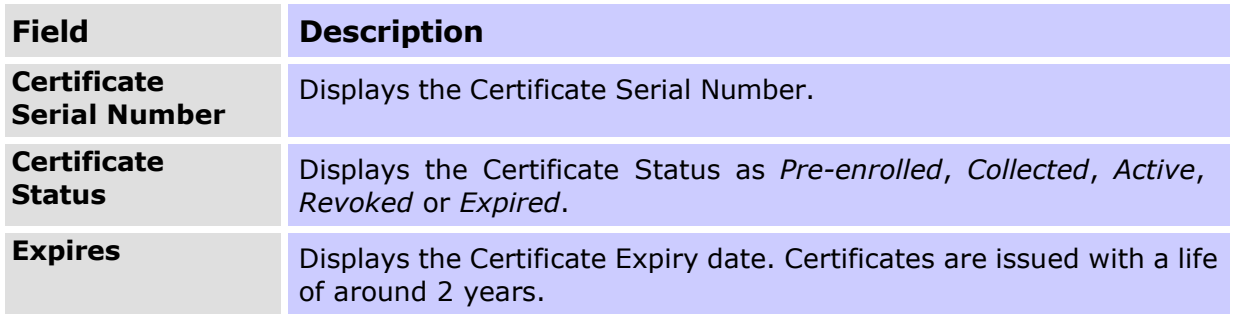

# **8.10.2 Actions**

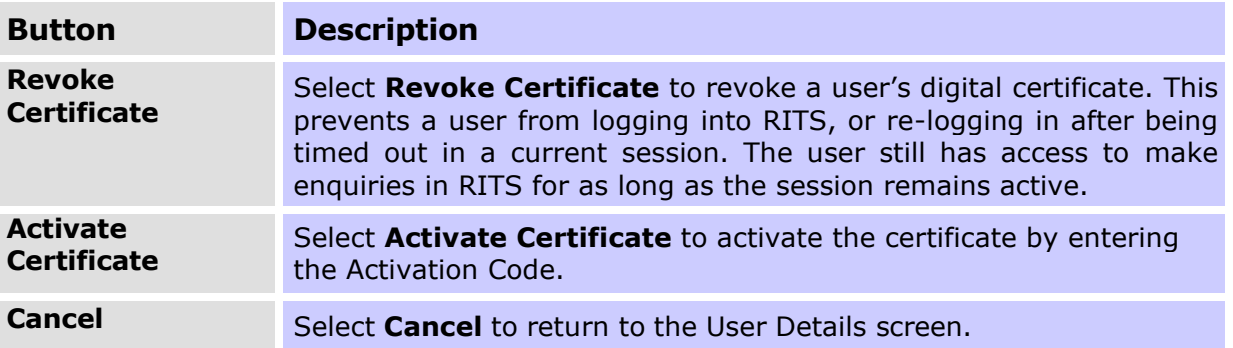

# <span id="page-48-0"></span>**8.11 Revoke Certificate screen**

Select **Revoke Certificate** on the **Certificate Administration** screen. The **Certificate Administration** screen can be accessed from the **User Details** screen. The **User Details**  screen can be accessed by selecting the row of a user in the **User Privileges** screen.

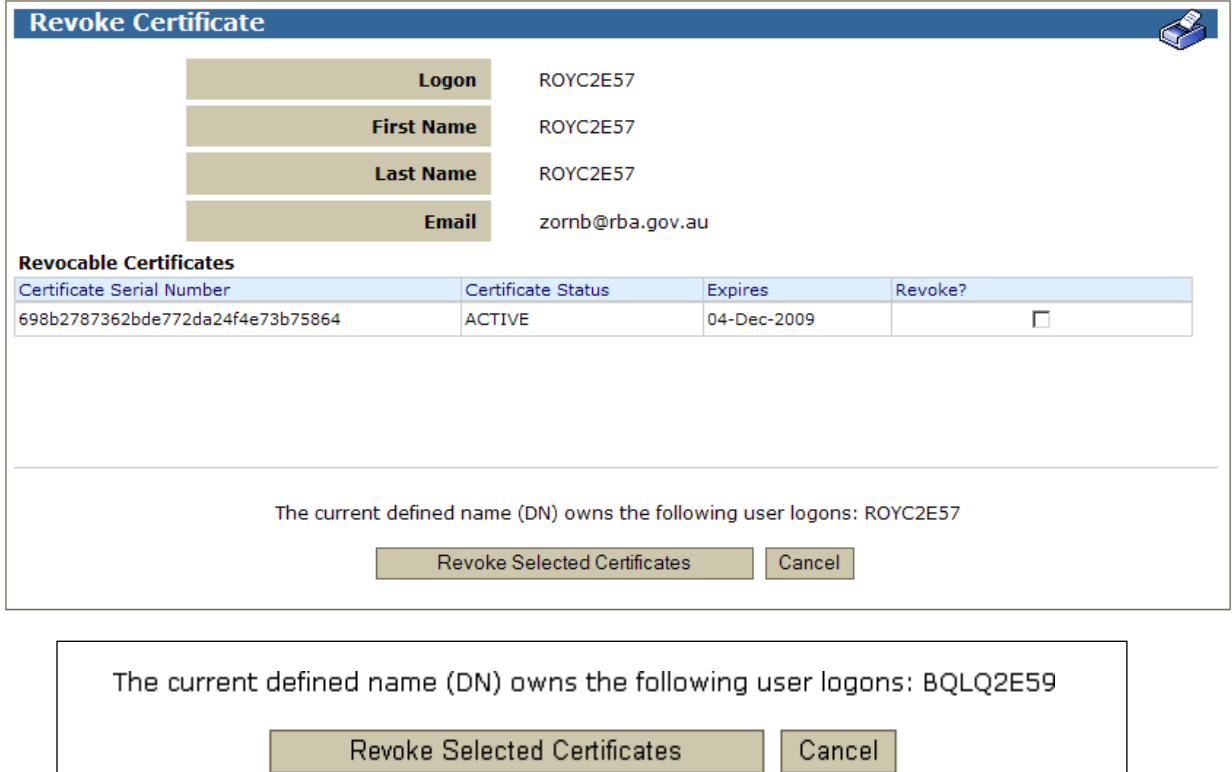

Select the certificate(s) to revoke by checking the box(es) provided. More than one certificate can be revoked at a time.

Use caution as the action to revoke the certificate(s) takes effect immediately. To provide the user with access to RITS again, the user must enrol for a new certificate.

# **8.11.1 List headings**

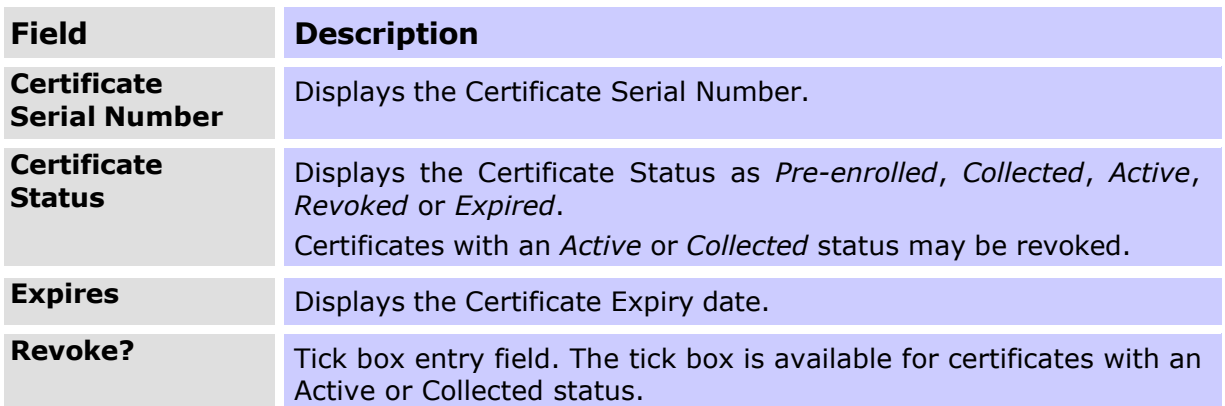

### **8.11.2 Actions**

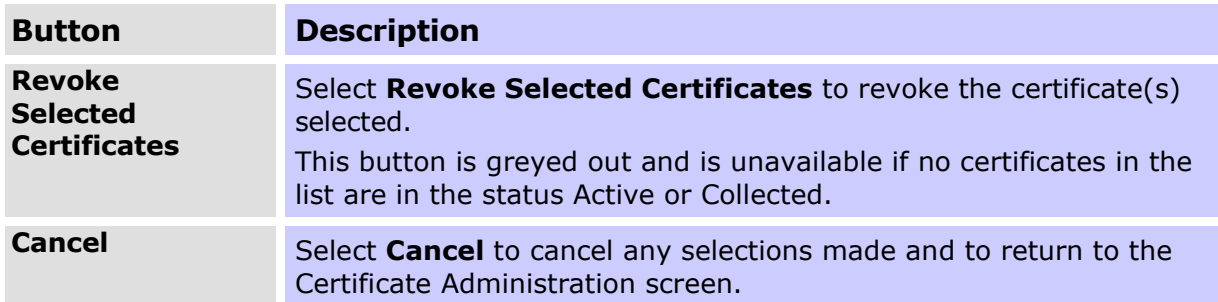

## <span id="page-49-0"></span>**8.12 Activate Certificate screen**

Select the **Activate Certificate** button from the **Certificate Administration** screen. The **Certificate Administration** screen is accessed by selecting the **Certificate Administration** button on the **User Details** screen. The **User Details** screen can be accessed by selecting a user in the **User Privileges** screen.

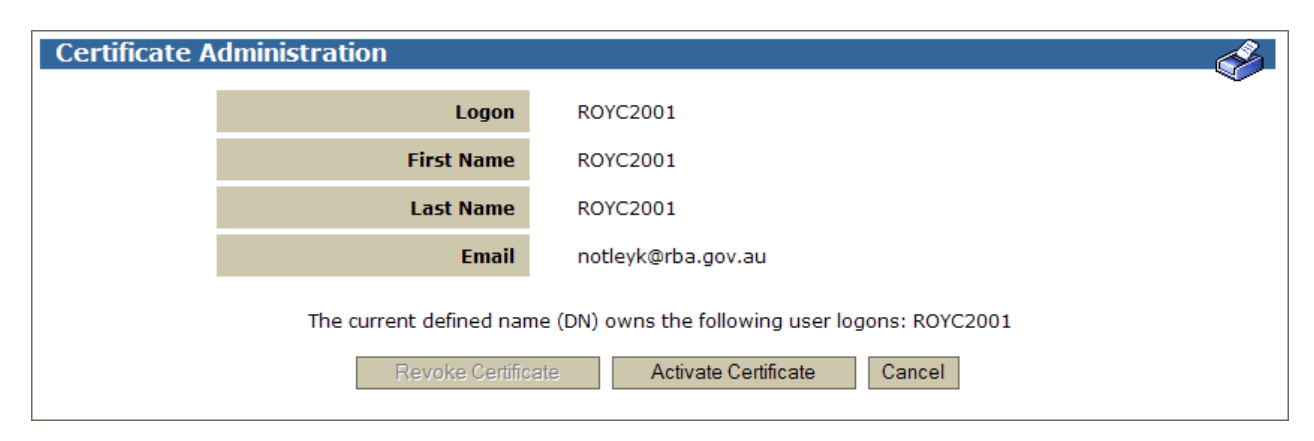

The **Activate Certificate** screen is displayed.

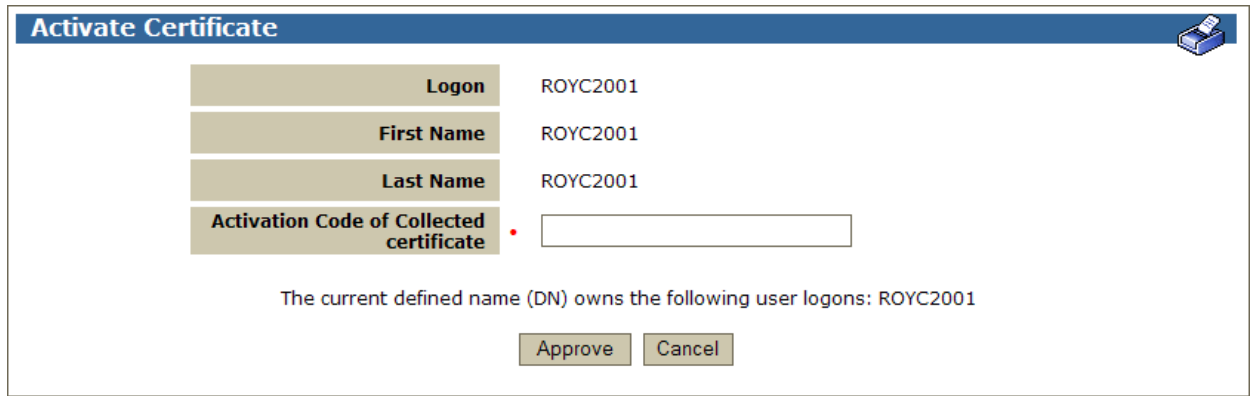

# **8.12.1 List headings**

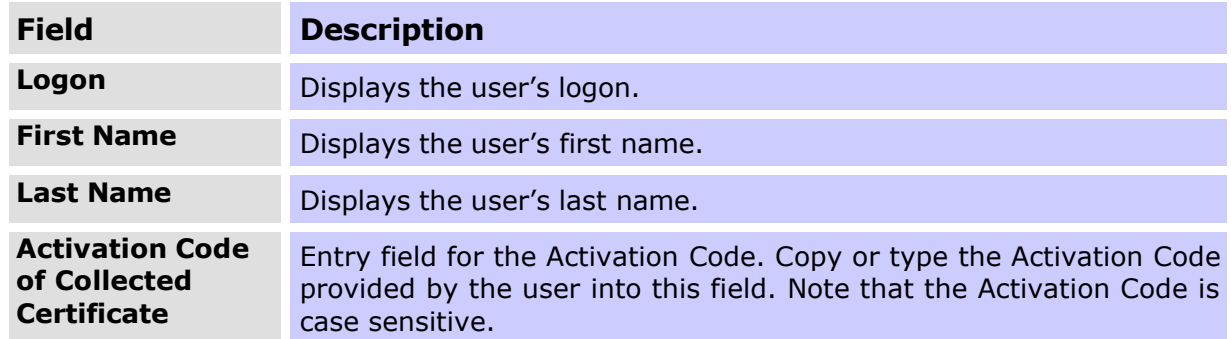

# **8.12.2 Actions**

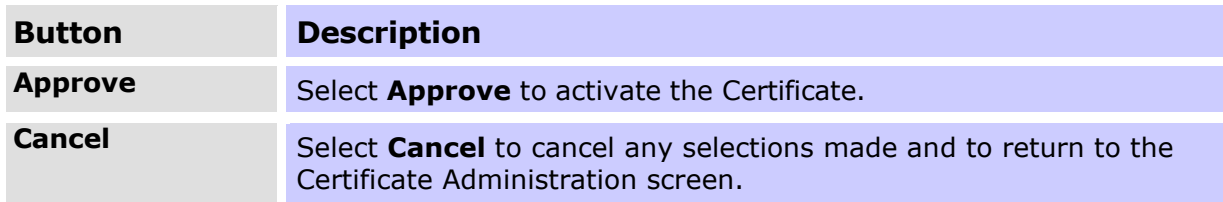

# <span id="page-51-0"></span>**Appendix – RITS User Password Policy – Special Characters List**

The following table lists all characters that can be used as "special characters" in the RITS User Password Policy. No other symbols are permitted.

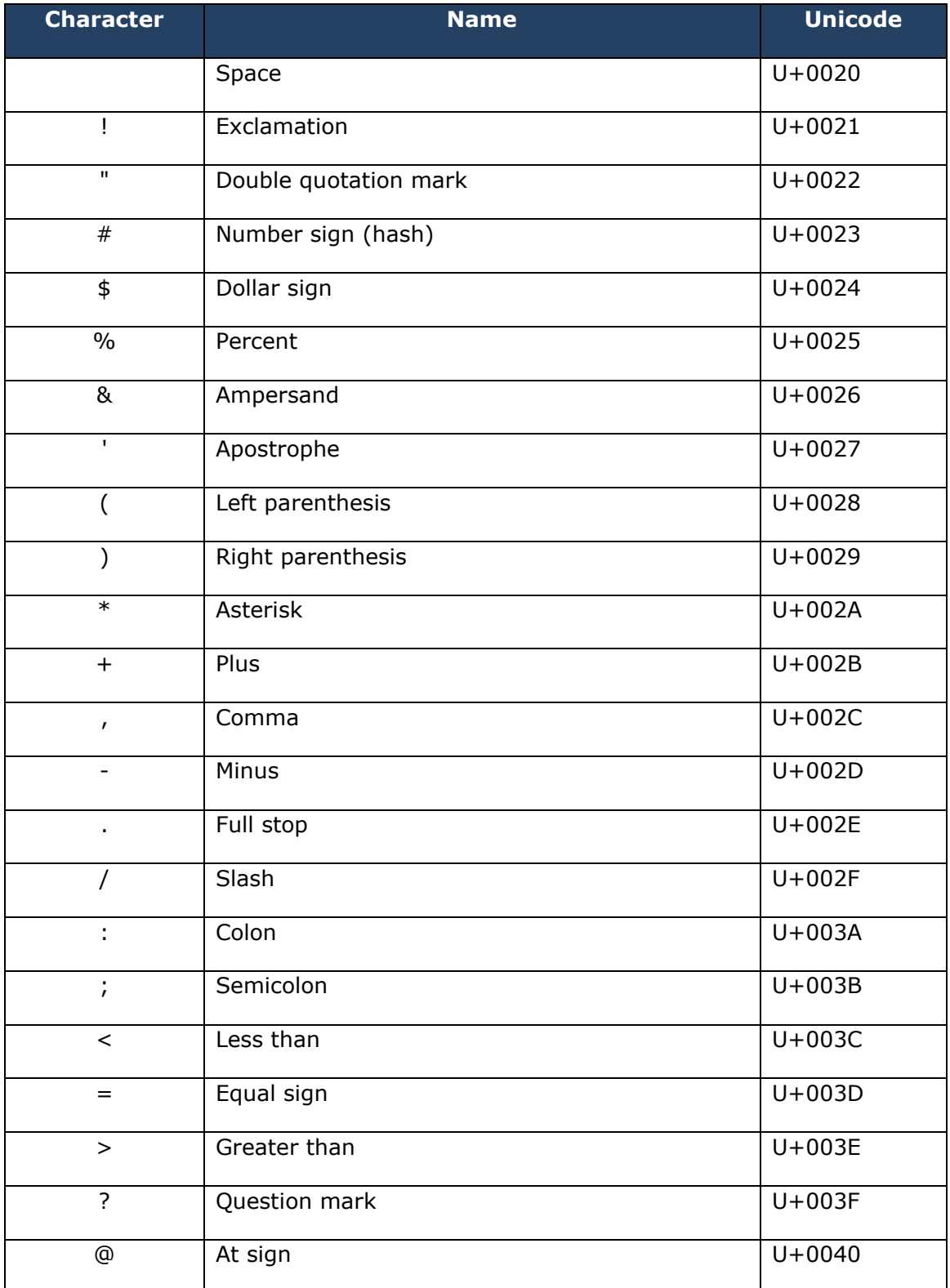

 $\bm{\nabla}$ 

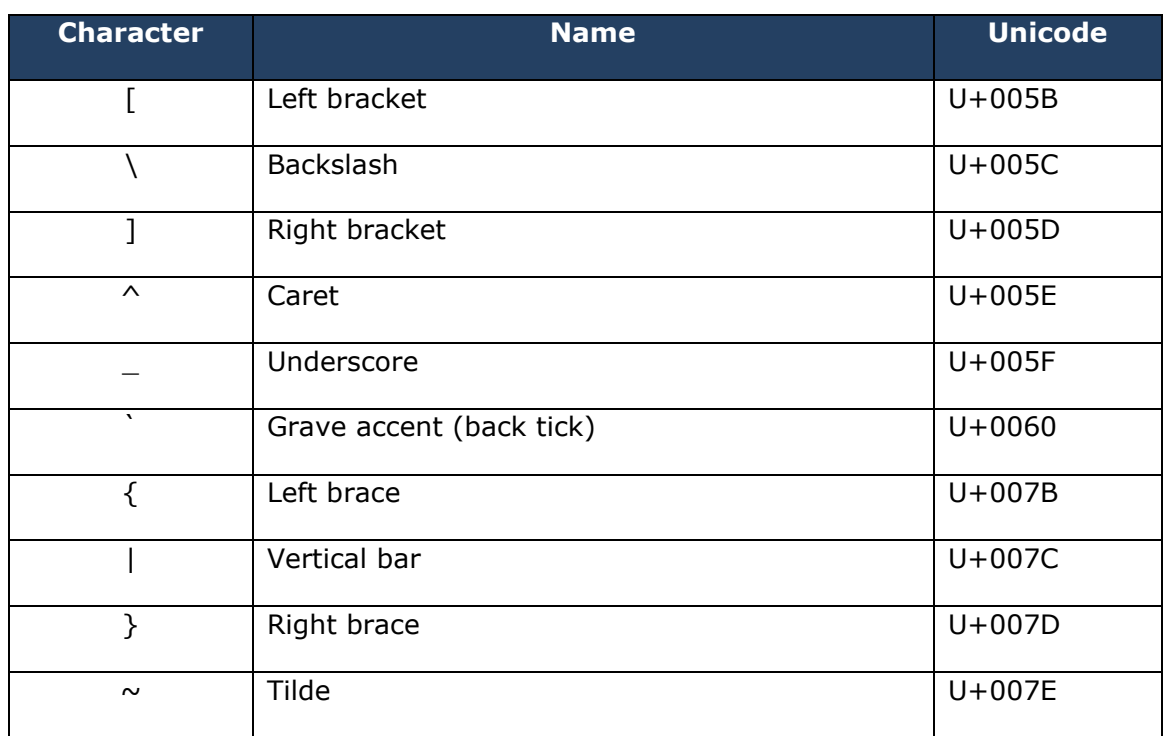